<span id="page-0-0"></span>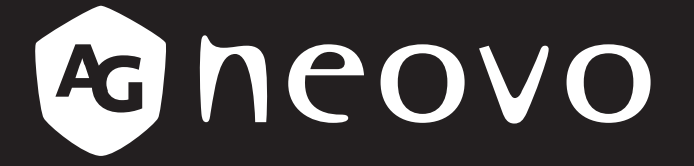

THE DISPLAY CHOICE OF PROFESSIONALS

**QX-32, QX-43** 及 **QX-55 LCD** 顯示器 www.agneovo.com **使用手冊** 

目錄

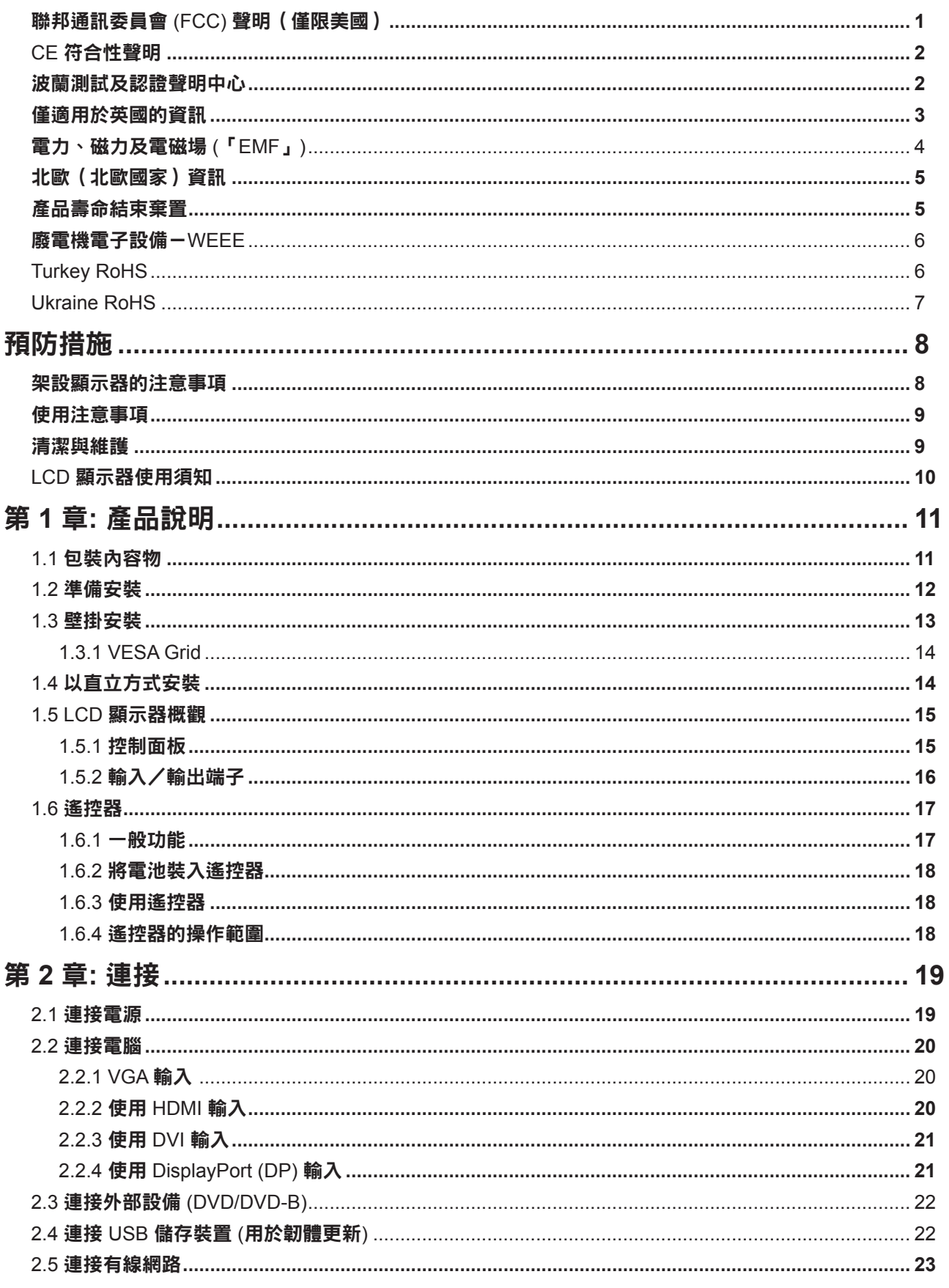

目錄

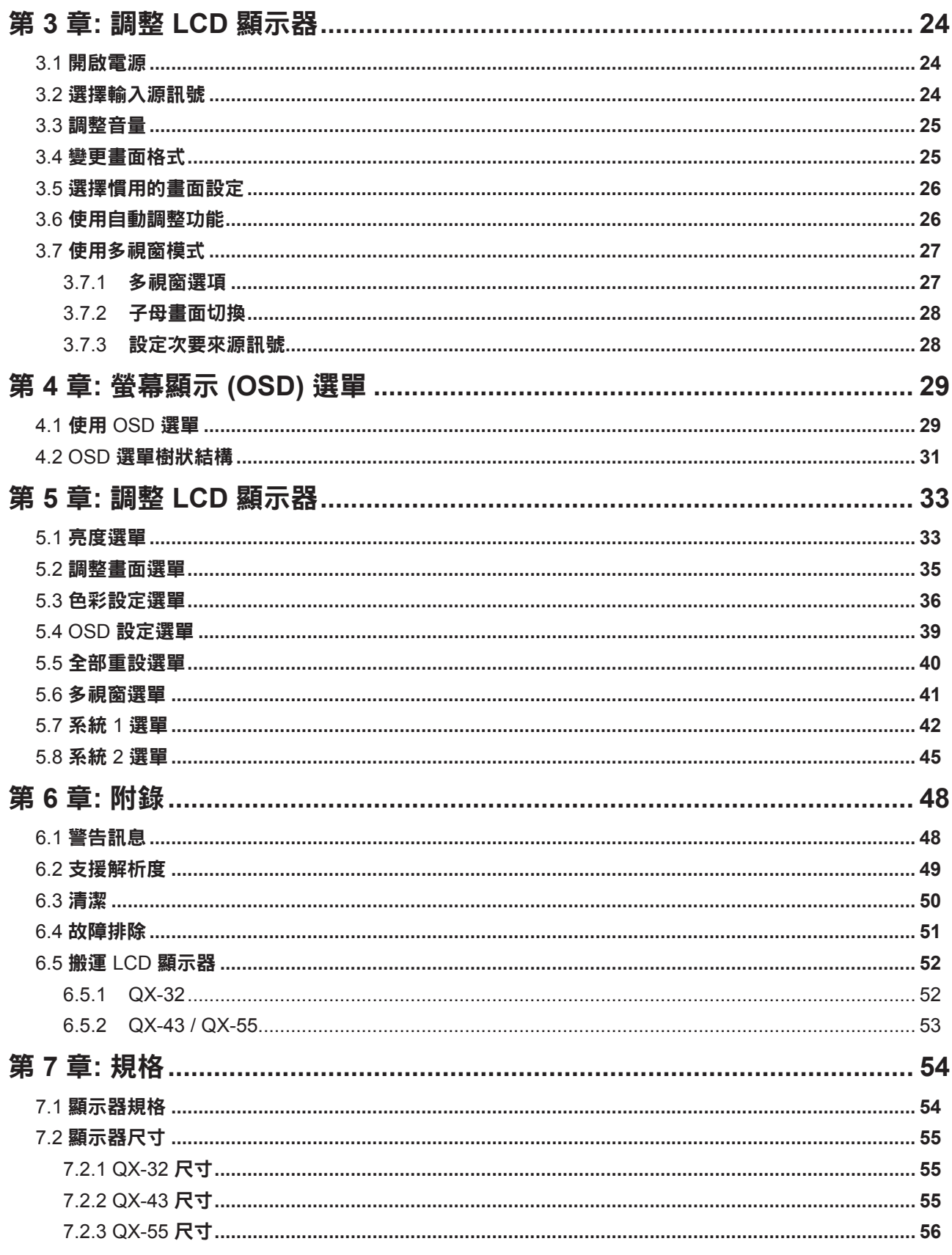

## 聯邦通訊委員會 **(FCC)** 聲明(僅限美國)

#### *QX-32/QX-55*

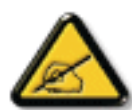

本設備已經過測試,測試結果符合 FCC 規定第 15 部分對 B 級數位裝置的限制。這些限制的設 計目的是針對居家環境中的有害干擾提供合理的防護。本設備會產生、使用並輻射射頻能量;如 果未依指示安裝與使用,可能會對無線電通訊產生有害干擾。然而,亦不能保證以特定方式安裝 就不會產生干擾。如果您透過關閉及開啟本設備,發現本設備的確對無線電或電視的接收產生有 害干擾,建議您可使用下列一或多種方法嘗試消除干擾:

- 調整接收天線的方向或更換架設位置。
- 拉開設備與接收器之間距。
- 將設備與接收器分別連接到迴路上的不同插座。
- 向代理商或經驗豐富的無線電/電視技術員求助。

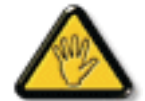

如果未經負責法務遵循一方明確許可而進行任何變更或改裝,可能會失去操作本設備的使用者授 權。

將顯示器連接至電腦裝置時,僅使用顯示器隨附的 RF 屏蔽纜線。

為防止可能造成火災或觸電危險的損壞,請勿讓本電器淋雨或過度受潮。

本 B 級數位裝置符合加拿大干擾產生設備法規的所有需求。

本裝置符合 FCC 規則第 15 部分的規定。操作必須符合下列兩種條件:(1) 本產品不可產生有害 干擾,此外 (2) 本裝置必須接受任何接收到的干擾,包括可能導致非預期操作效果的干擾。

### **CE** 符合性聲明

本裝置遵守歐盟理事會指令在相關電磁相容性 (2014/30/EU)、低電壓指令 (2014/35/EU) 與 RoHS 指令 (2011/65/EU) 等成員國類似法案制定的要求。

本產品經測試符合資訊技術設備的調和標準,這些調和標準均依歐盟官方公報的指令發佈。

### 波蘭測試及認證聲明中心

本設備應自安裝保護電路(三叉插座)的插座汲取電力。 所有共同運作的設備(電腦、顯示器、印表機等)應 使用相同的電源。

室內電氣裝置的相導線應設有採保險絲型式的備用短路保護裝置,其標稱值應在 16 安培 (A) 以下。

若要完全關閉設備,應從電源插座完全拔下電源線。電源插座應位於設備附近且取用方便之處。

保護標誌「B」證實設備符合 PN-93/T-42107 及 PN-89/E-06251 標準的保護使用需求。

安全資訊

### 僅適用於英國的資訊

警告-本電器必須接地。

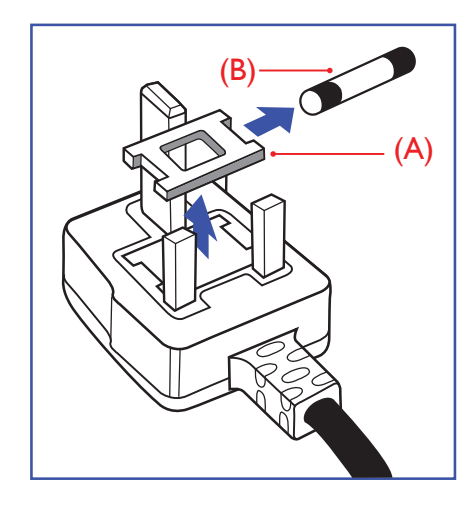

重要:

本裝置隨附經過核准的模塑 13A 插頭。 請如下所述,更換此類型插頭 的保險絲:

- **1** 取下保險絲蓋及保險絲。
- **2** 安裝應為BS 1362 5A、A.S.T.A 或 BSI 核准類型的新保險 絲。
- **3** 裝回保險絲蓋。

若安裝的插頭不適合您的電源插座,應切斷並將合適的三叉插頭安裝 定位。

若電源插頭包含保險絲,此保險絲的數值應為 5A。 若使用無保險絲 的插頭,配電板的保險絲不應大於 5A。

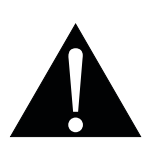

注意:

C

必須銷毀切斷的插頭,以免萬一插 入 13A 的插座,導致觸電的危險。

 $\bullet$ 

## Wymagania Polskiego Centrum Badań i Certyfikacji

Urządzenie powinno być zasilane z gniazda z przyłączonym obwodem ochronnym (gniazdo z kołkiem). Współpracujące ze sobą urządzenia (komputer, monitor, drukarka) powinny być zasilane z tego samego źródła.

Instalacja elektryczna pomieszczenia powinna zawierać w przewodzie fazowym rezerwową ochronę przed zwarciami, w postaci bezpiecznika o wartości znamionowej nie większej niż 16A (amperów).

W celu całkowitego wyłączenia urządzenia z sieci zasilania, należy wyjąć wtyczkę kabla<br>zasilającego z gniazdka, które powinno znajdować się w pobliżu urządzenia i być łatwo dostępne.

Znak bezpieczeństwa "B" potwierdza zgodność urządzenia z wymaganiami bezpieczeństwa użytkowania zawartymi w PN-93/T-42107 i PN-89/E-06251.

## Pozostałe instrukcje bezpieczeństwa

- Nie należy używać wtyczek adapterowych lub usuwać kołka obwodu ochronnego z wtyczki. Ježeli konieczne jest użycie przedłużacza to należy użyć przedłużacza 3-żyłowego z prawidłowo połączonym przewodem ochronnym.
- System komputerowy należy zabezpieczyć przed nagłymi, chwilowymi wzrostami lub spadkami napięcia, używając eliminatora przepięć, urządzenia dopasowującego lub bezzakłóceniowego źródła zasilania.
- Należy upewnić się, aby nic nie leżało na kablach systemu komputerowego, oraz aby kable nie były umieszczone w miejscu, gdzie można byłoby na nie nadeptywać lub potykać się o nie.
- Nie należy rozlewać napojów ani innych płynów na system komputerowy.
- Nie należy wpychać żadnych przedmiotów do otworów systemu komputerowego, gdyż może to spowodować pożar lub porażenie prądem, poprzez zwarcie elementów wewnętrznych.
- System komputerowy powinien znajdować się z dala od grzejników i źródeł ciepła. Ponadto, nie należy błokować otworów wentylacyjnych. Należy unikać kładzenia lużnych papierów pod komputer oraz umieszczania komputera w ciasnym miejscu bez możliwości cyrkulacji powietrza wokół niego.

## 電力、磁力及電磁場 **(**「**EMF**」**)**

- 我們針對消費者製造及銷售的許多產品,如任何電子裝置,一般具有發射及接收電子訊號的能力。
- 我們主要的商業原則之一就是為本公司的產品採取所有必要的安全衛生措施,以符合所有適用之法規需求, 並在生產產品時不超出EMF的標準範圍。
- 我們致力於開發、生產及行銷不會產生不良健康影響的產品。
- 我們證實,若產品依其預期用途正確處理,根據現今的科學證據顯示,可安全使用產品。
- 我們在制定國際EMF及安全標準的過程中,扮演積極主動的角色,因此可讓我們預期標準化進一步的發展, 以便早期整合至產品中。

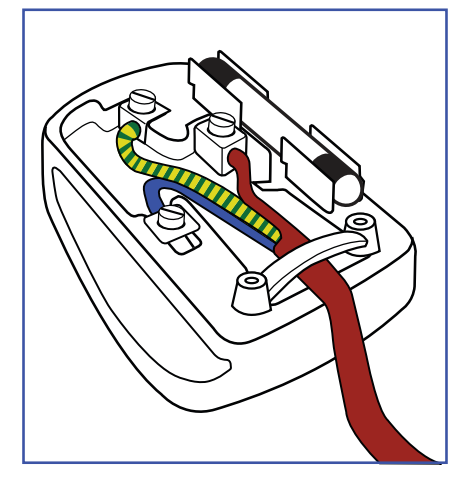

#### 如何連接插頭

電源引線內的電線應根據以下規範標色:

藍色-「中性線」(「N」) 棕色-「火線」(「L」) 黃綠色-「地線」(「E」)

• 黃綠色電線必須連接至插頭內,標示字母「E」或綠色或黃綠色的端子。

• 藍色電線必須連接至標示字母「N」或黑色的端子。

• 棕色電線必須連接至標示字母「L」或紅色的端子。

装回插頭蓋之前,請確定線扣夾住引線的被覆層-而不僅是夾住三條電線。

## 北歐(北歐國家)資訊

Placering/Ventilation

**VARNING:** FÖRSÄKRA DIG OM ATT HUVUDBRYTARE OCH UTTAG ÄR LÄTÅTKOMLIGA, NÄR DU STÄLLER DIN UTRUSTNING PÅPLATS.

Placering/Ventilation

**ADVARSEL:** SØRG VED PLACERINGEN FOR, AT NETLEDNINGENS STIK OG STIKKONTAKT ER NEMT TILGÆNGELIGE.

#### Paikka/Ilmankierto

**VAROITUS:** SIJOITA LAITE SITEN, ETTÄ VERKKOJOHTO VOIDAAN TARVITTAESSA HELPOSTI IRROTTAA PISTORASIASTA.

#### Plassering/Ventilasjon

**ADVARSEL:** NÅR DETTE UTSTYRET PLASSERES, MÅ DU PASSE PÅ AT KONTAKTENE FOR STØMTILFØRSEL ER LETTE Å NÅ.

### 產品壽命結束棄置

您全新的公共資訊顯示器包含可回收及重複使用的材料。 專門的公司可回收您的產品,以增加可重複使用的材 料數量,並將要棄置的材料數量降到最少。

請查閱當地法規,以瞭解如何棄置向當地經銷商購買的顯示器。

#### (適用於加拿大及美國客戶)

本產品可能含鉛及/汞。 請根據當地州及聯邦法規棄置。 如需其他回收資訊,請聯繫 www.eia.org ( 消費者教 育計畫 )。

### 廢電機電子設備-**WEEE**

#### 歐盟私人住所使用者注意事項

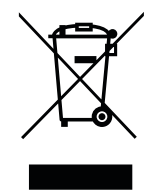

產品或其包裝上的此標記表示,根據管理廢電機電子電器的歐盟指令 2012/19/EU,本產品不得 連同一般住宅廢棄物棄置。 您負責透過指定的廢電機電子設備收集地點,棄置本設備。 若要找 出丟棄此類廢電機電子產品的地點,請洽當地政府辦公室、收集您家庭垃圾的廢棄物棄置組織, 或購買本產品的店家。

#### 美國使用者注意事項:

請根據所有當地、州及聯邦法律棄置。 如需棄置或回收資訊,請聯繫: <www.mygreenelectronics.com> 或 <www.eiae.org>。

#### 產品壽命結束指令-回收

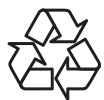

您全新的公共資訊顯示器包含數種可回收給新使用者之用的材料。 請根據所有當地、州及聯邦法律棄置。

#### 禁用有害物質聲明(印度)

本產品符合「2011 年印度電子廢棄物規定」,並禁用超過 0.1 重量 % 的鉛、汞、六價鉻、多溴聯苯或多溴二苯 醚,以及超過 0.01 重量 % 的鎘,除非是此規定 Schedule 2 的例外情况。

#### 印度電子廢棄物聲明

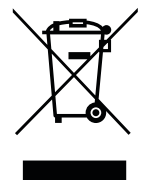

在產品或其包裝上的本符號,代表本產品不得任意與您的其他家庭廢棄物一同棄置。 相反的,您 必須負責將本廢棄設備攜至指定的廢棄電子及電器產品回收點棄置。 在棄置時對廢棄設備進行分 類收集及回收作業,可協助保護自然資源並確保以保護人類健康及環境的方式進行回收。

電池

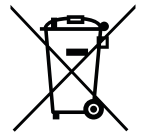

歐盟: 打叉的帶輪垃圾桶表示,廢電池不應丟入一般家庭廢棄物中! 廢電池有個別的收集系 統,以根據法規正確處理及回收。

如需收集及回收計畫的詳細資訊,請洽當地主管機關。

瑞士: 廢電池將退回銷售地點。

非歐盟國家: 如需正確棄置廢電池的方法,請洽當地主管機關。

根據歐盟指令 2006/66/EC,電池不得不當棄置。 應將電池分開交由當地公共事業收集。

### **Turkey RoHS**

Türkiye Cumhuriyeti: EEE Yönetmeliğine Uygundur.

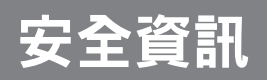

### **Ukraine RoHS**

Обладнання відповідає вимогам Технічного регламенту щодо обмеження використання деяких небезпечних речовин в електричному та електронному обладнанні, затвердженого постановою Кабінету Міністрів України від 3 грудня 2008 № 1057.

# <span id="page-10-0"></span>預防措施

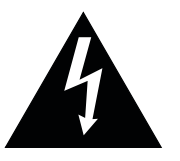

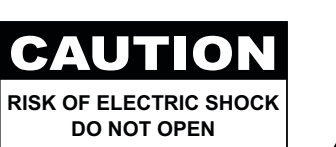

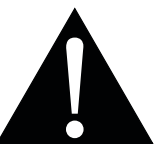

本手冊中所使用的符號

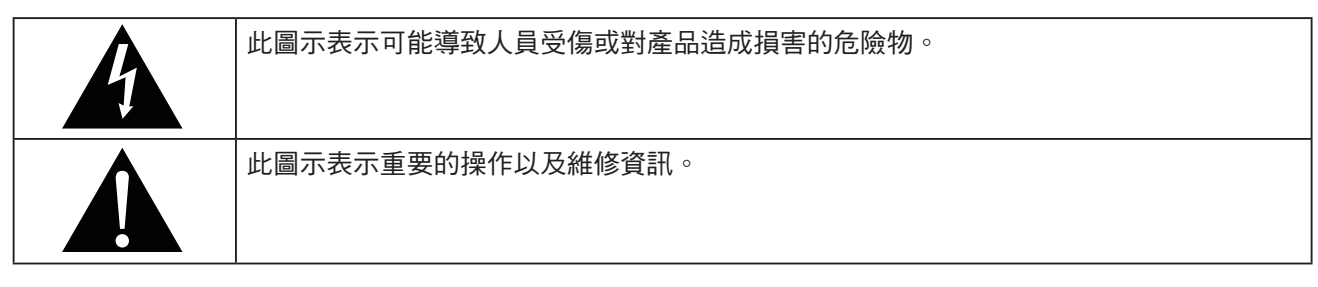

#### 使用須知

- 使用 LCD 顯示器前請詳讀本使用手冊,並妥善保管以便日後參考用。
- 本手冊內的產品規格及其他資訊僅供參考。 所有資訊如有變更,恕不另行通知。 更新過的內容可至本公司 網站 **ww[w.agneovo.com](http://www.agneovo.com)** 下載。
- 如要保護您的消費者權利,請勿撕下 LCD 顯示器的任何貼紙, 以免影響保固期限之判定。

### 架設顯示器的注意事項

- 請勿將 LCD 顯示器放在熱源附近,如暖爐、排氣孔或受到陽光直射。
- 請勿覆蓋或堵住外殼的通風孔。
- 請將 LCD 顯示器放在穩定的區域。 勿將 LCD 顯示器安置在可能受到震動或衝擊的地方。
- 請將 LCD 顯示器放在通風良好的區域。
- 勿將 LCD 顯示器放在室外。
- 為避免觸電或對機器造成永久性損壞,請勿讓顯示器暴露在多塵、雨淋、有水,或過度潮溼的環境下。
- 請勿透過通風孔潑灑液體或將利器插入 LCD 顯示器, 以免意外起火、觸電或損壞 LCD 顯示器。

## <span id="page-11-0"></span>預防措施

#### 使用注意事項

- 僅可使用 LCD 顯示器隨附的電源線。
- 電源插座應安裝於 LCD 顯示器附近並容易操作拔取。
- 若使用延長線連接 LCD 顯示器電源,請確定插入電源插座的總電 流耗用量不超過安培額定。
- 電源纜線上切勿放置任何東西。 請勿將 LCD 顯示器放在電源線可 能會被踩踏的地方。
- 若一段時間不使用 LCD 顯示器,請將電源插座上的插頭拔下。
- 取下電源線時,請拿穩插頭然後拔出。 請勿用力拉扯電線,以免 起火或引起觸電。
- 手潮濕時,請勿取下或接觸電源線。
- 拔下電源線關閉顯示器時,請等候6秒再重新連接電源線,以利正 常運作。
- 請勿在操作或運送時,敲擊或摔落顯示器。

#### 清潔與維護

- 為了避免顯示器受到可能的損壞,請勿對 LCD 面板施加過度壓 力。 搬運顯示器時,請緊握邊框抬起;抬起顯示器時,請勿將雙 手或手指放在 LCD 面板上。
- 若需要使用微濕的布清潔顯示器,請拔下顯示器的插頭。 電源關 閉時,可使用乾布擦拭螢幕。 然而,切勿使用有機溶劑,例如酒 精或以氨水底的液體清潔顯示器。
- 若顯示器濺到水,請儘快用乾布擦乾。
- 若異物或水滲入顯示器內,請立即關閉電源,拔下電源線。 然後 清除異物或水,再將顯示器寄回維護中心。
- 為維持顯示器最佳的效能,並確保能有更長的使用壽命,我們強 烈建議在不超過以下溫溼度範圍的地點使用顯示器。
	- **♦** 溫度: 0-40°C (32-104°F)
	- **♦** 溼度: 5%~95% RH

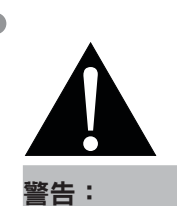

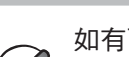

如有下列情況,請取下電 源插座上的插頭,並洽詢 合格的維修人員:

- **♦** 電源線有損壞。
- **♦ LCD** 顯示器曾掉落或外殼有受 損。
- **♦ LCD** 顯示器冒煙或出現異味。

## <span id="page-12-0"></span>預防措施

### **LCD** 顯示器使用須知

- 為維持穩定的亮度效能,建議使用低亮度設定。
- 因燈泡使用壽命的關係,LCD 顯示器的亮度品質可能隨使用時間漸長而降低。
- 若長時間顯示靜態影像,可能會導致 LCD 顯示器上出現殘留的影像,此現象稱為殘影或影像烙印。
	- **♦** 如要避免影像殘留,請執行以下操作:
		- 將 LCD 顯示器設定為閒置幾分鐘後便自動關機。
		- 使用有移動圖像或空白影像的螢幕保護程式。
		- 執行 LCD 顯示器的 Anti-Burn-In 影像防烙印功能。請參[閱影像防烙印技術""](#page-47-0) 頁45。
		- 定期切換桌面背景。
		- 將 LCD 顯示器調至低亮度設定。
		- 系統不使用時,關閉 LCD 顯示器。
	- **♦** 若 LCD 顯示器出現殘影時,請執行以下操作:
		- 關閉 LCD 顯示器,讓其休機一段時間。可能需要好幾小時或好幾天的時間。
		- 使用螢幕保護程式並讓它長時間執行。
		- 使用黑白影像並讓它長時間執行。
- LCD 顯示器內部佈滿了無數微小的電晶體, 因少數幾顆電晶體損壞,而產生斑點乃正常現象。此為可接受 之情況,並非故障。
- 重要:離開座位無人使用顯示器時,請務必啟動動態螢幕保護程式。 若顯示器將顯示固定不變的靜態內容, 請務必啟動定期螢幕重新整理應用程式。 長時間不中斷顯示靜止或靜態影像,可能會導致螢幕「烙印」,也 稱為「殘影」或「鬼影」。 此為LCD面板技術已知的現象。 在大多數的情況中,「烙印」、「殘影」或「 鬼影」在關閉電源後,會隨著時間逐漸消去。
- 警告:嚴重的「烙印」、「殘影」或「鬼影」症狀將不會消失,也無法修復。 此不在保固條款的涵蓋範圍 內。

## <span id="page-13-0"></span>第 **1** 章**:** 產品說明

### **1.1** 包裝內容物

拆封後,請檢查包裝內是否含以下項目。若遺漏以下任何項目或 有破損,請與經銷商聯絡。

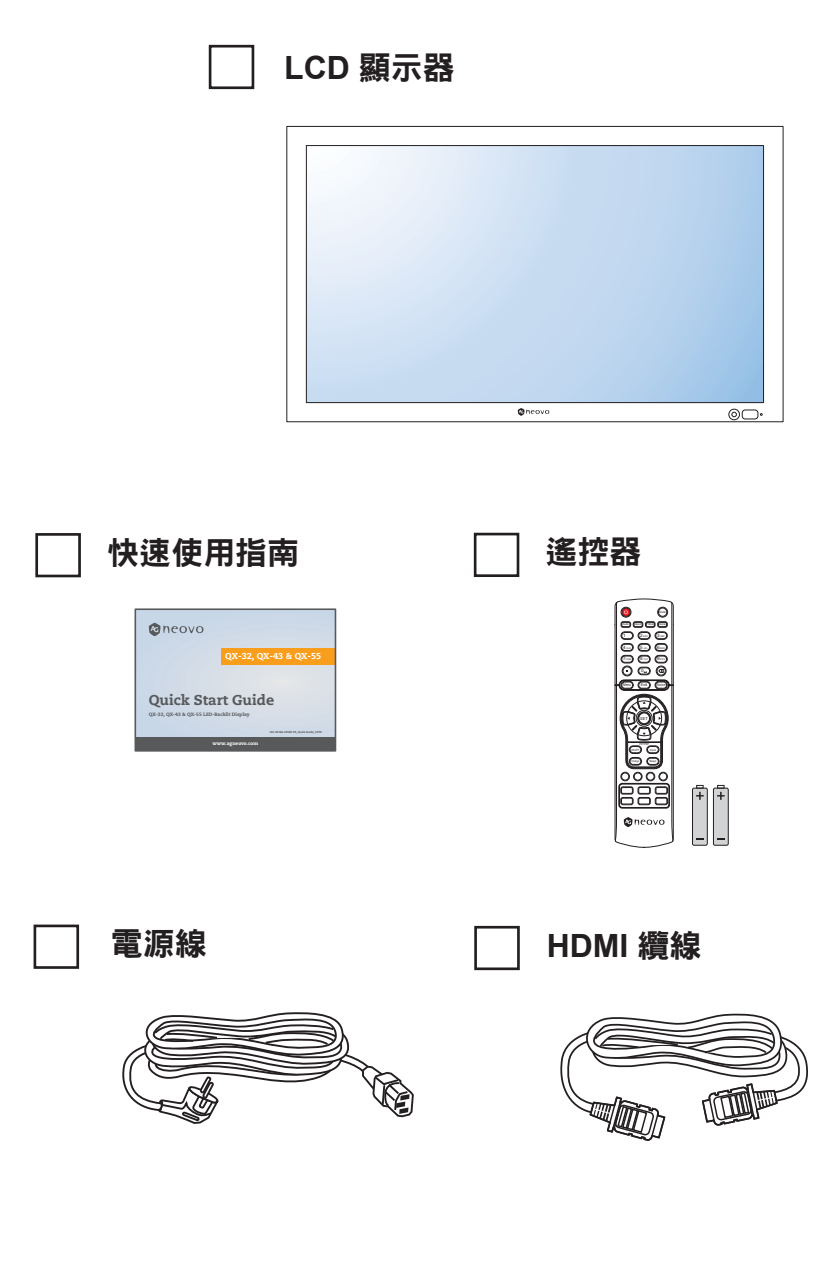

#### 注意:

 $\bullet$ 

- **♦** 遙控器附有 AAA 電池。
- **♦** 請使用與電源插座 AC 電壓相 符,並符合及經您所在國家安 全性標準所核准的電源線。
- **♦** 您可能會想要保留包裝箱及包 裝材料,以便運送顯示器。
- **♦** 圖片僅供參考。實際出貨項目 可能有所不同。

 $\bullet$ 

### <span id="page-14-0"></span>**1.2** 準備安裝

- 因耗電量高的緣故,請務必使用本產品專用的插頭。若需使用延長線,請洽服務專員。
- 產品應安裝於平坦表面上,以免翻覆。產品背面與牆壁應維持一定距離,以確保通風良好。請避免將產品安 裝於廚房、浴室或任何其他溼度高的地方,以免電子元件的使用壽命縮點。
- 本產品一般僅可在低於海拔5,000公尺之處運作。安裝在高於海拔 3,000 公尺之處時,可能會遇到些許異常 現象。

#### ▲ 小心:

- ◆ 請勿用力按壓 LCD 面板或邊框邊緣,否則可能導致裝置故障。
- **◆ 拆卸包裝時,請確實握住把手,以將裝置從包裝中取下。**

### <span id="page-15-0"></span>**1.3** 壁掛安裝

若要壁掛本顯示器,必須先取得市售標準壁掛架。我們建議使用符合北 美 TUV-GS 和/或 UL1678 標準的安裝介面。

若要將 LCD 顯示器掛到牆壁上,將安裝支架旋入 LCD 顯示器背面的 VESA 鑽孔。

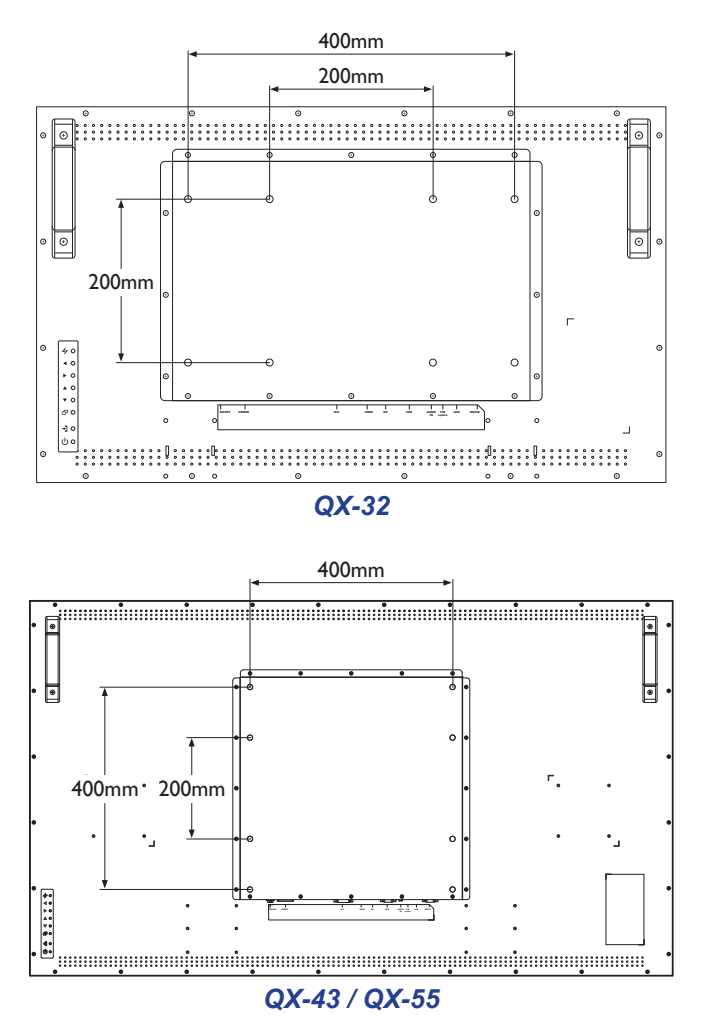

### 注意:

- **♦** 請避免壁掛套件擋住顯示器背 面的通風孔。
- **♦** 懸掛 LCD 顯示器的實心牆面, 其構造強度需足以承受顯示器 的重量。
- **♦** 請在桌上鋪上保護紙(顯示器 包裝時使用的保護紙),然後 螢幕表面朝下放置,以免刮傷 螢幕表面。
- **♦** 請確保備妥安裝本顯示器的所 有配件(壁掛架、天花板吊掛 架、桌架等)。
- **♦** 請依照底座安裝套件隨附的說 明安裝。如未依照正確的安裝 程序進行,可能會導致設備損 壞或使用者或安裝人員受傷。 產品保固未涵蓋不當安裝造成 損壞。

#### <span id="page-16-0"></span>**1.3.1 VESA Grid**

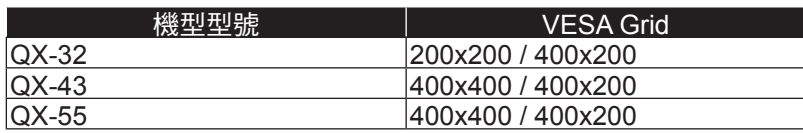

### 小心:

防止顯示器掉落:

- **♦** 如需壁掛或天花板吊掛安裝,我們建議使用市售金屬托架安裝顯示器。如需詳細的安裝說明,請參閱各自托 架隨附的指南。
- **♦** 為減少因地震或其他天災造成顯示器掉落、砸傷人及損壞的可能性,請確定向托架製造商諮詢安裝位置。

#### 注意:

- $\pm$ 若使用壁掛套件,請使用M6安裝螺絲(長度比壁掛架厚度長 10 mm 以上 ),然後牢牢鎖緊螺絲。
- **♦** 機組重量為 15.7 kg (QX-32)、27.0 kg (QX-43) 或 39.1 kg (QX-55)。設備和其相關組裝配件在測試過程中 仍維持牢固。僅能以最低重量/負載搭配 UL Listed 壁掛架使用:22 kg (QX-32)、37 kg (QX-43) 或 51 kg (QX-55)。

### **1.4** 以直立方式安裝

此顯示器可以直立方式安裝。

- **1** 拆下底座 (如有安裝)。
- **2** 以順時針方向旋轉 90 度。

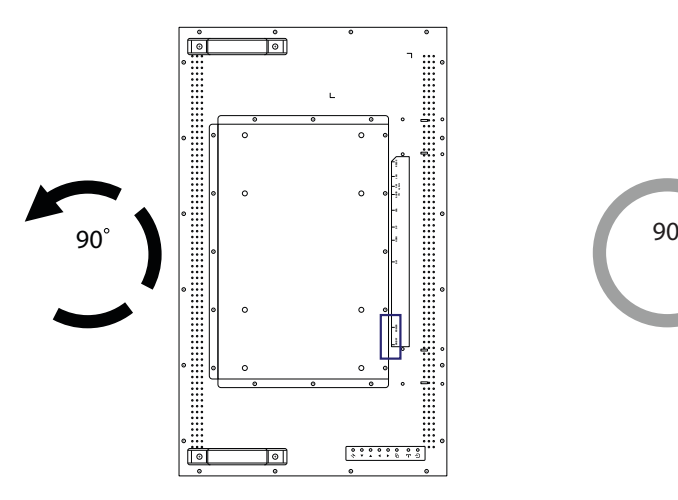

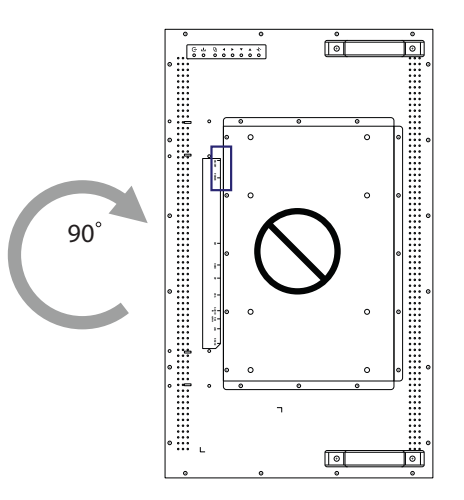

### <span id="page-17-0"></span>**1.5 LCD** 顯示器概觀

#### **1.5.1** 控制面板

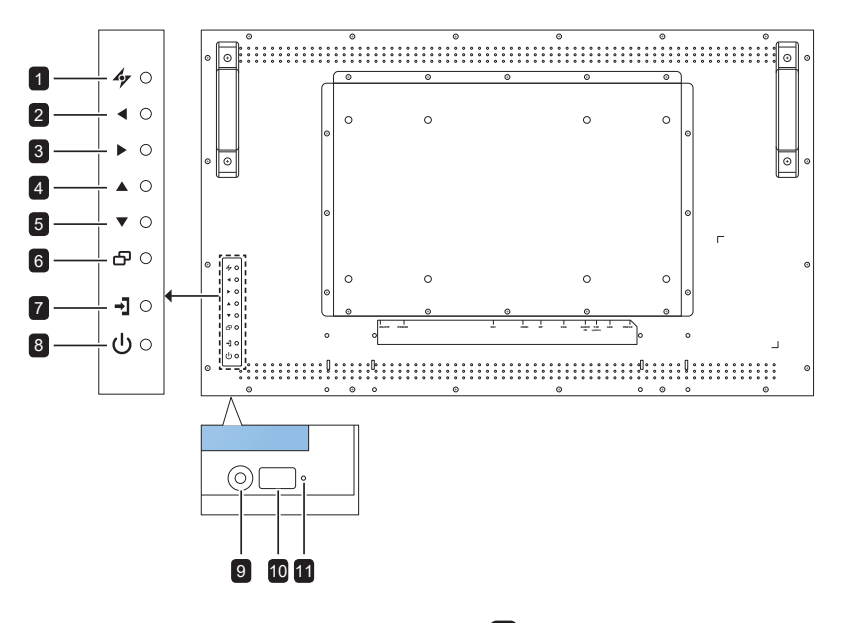

#### 1 **[ ]** 自動

- 若為 VGA 輸入訊號源,請執行自動調 整。
- OSD 選單開啟時, 關閉 OSD 選單或 退出子選單。

#### **2** [◀]向左

- 在 OSD 選單開啟時增加調整值或選擇 設定。
- 在 OSD 選單關閉時增加音訊輸出值。

#### **3 Ⅰ )** 1向右

- 在 OSD 選單開啟時減少調整值或選擇 設定。
- OSD 選單關閉時減少音訊輸出值。

#### **4 [▲1向上**

- 按下可選擇 PIP 或 PBP (無快顯訊 息)。
- 在 OSD 選單選取期間, 按此按鍵可往 上移動一層選單或子選單。
- **5 「▼1向下**:快速鍵:長寬比
	- PIP 開啟時:切換 PIP 的主要與次要畫 面 (無快顯訊息)。
	- 在 OSD 選單選取期間,按此按鍵可往 下移動一層選單或子選單。

#### 6 **[ ]** 選單

- OSD 選單關閉時啟用 OSD 選單。
- 選擇項目或接受在 OSD 選單中所做的 設定。
- 7 **[ ]** 來源
	- 選擇輸入源。
- 8 **[ ]** 電源 開啟或關閉顯示器。
- 9 自動調整亮度 **(** 光源感應器 **)** 偵測環境光源並自動調整亮度。如需詳 細資訊,請參閱34[頁的"自動調整亮](#page-36-0) 度 ([光源感應器](#page-36-0))" 。
- 10 **IR** 感應器 接收遙控器的訊號。

#### 11 **LED** 指示燈

- 顯示 IR 感應器的狀態。
- 藍燈:顯示器的電源開啟。
- 黃燈:顯示器處於待機模式。
- 關閉:顯示器的電源關閉。

### <span id="page-18-0"></span>**1.5.2** 輸入/輸出端子

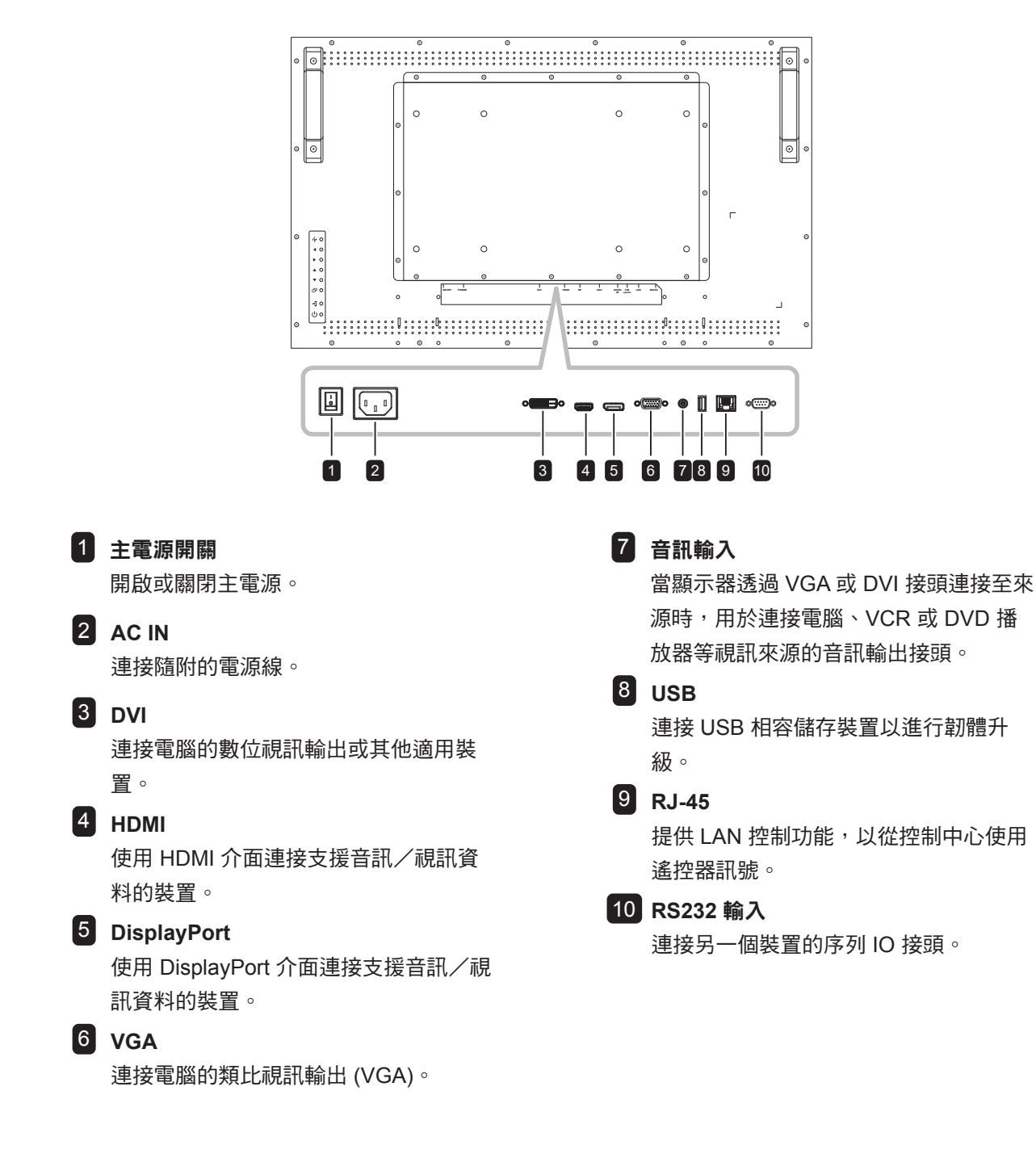

### <span id="page-19-0"></span>**1.6** 遙控器

**1.6.1** 一般功能

 **[** 1 **]** 電源

開啟或關閉顯示器。

2 **[** 自動 **]**

若為 VGA 輸入訊號源,請執行自動調整。

3 **[** 長寬比 **]**

調整顯示器的長寬比。

4 **[** 數字 **]**

輸入網路設定的數值。

5 **[** 選單 **]**

顯示 OSD 選單。請參閱第 頁 [31](#page-33-0) 頁。

6 **[** 結束 **]**

退出目前選單。

7 **[** 靜音 **]**

開啟或關閉靜音功能。

8 **[** 畫面模式 **]**

選擇畫面模式。

9 **[** 顯示 **]**

短暫顯示目前選擇的輸入源。

#### 10 **[** 來源 **]**

切換視訊輸入源。使用 [ ▲ ] [ ▼ ] 鍵選擇 [VGA]、 [DVI]、[HDMI] 或 [DP],然後按下 [SET] 鍵確認選 擇。

### 11 **[** 設定 **]**

選擇項目或接受在 OSD 選單中所做的設定。

#### 12 **[ ] / [ ] / [ ]** / **[ ]** 瀏覽鍵

瀏覽選單、選擇項目及調整數值。

#### 13 **[PIP/PBP]**

- [開啟/關閉]:開啟或關閉多視窗模式。
- [輸入]:若為 PIP 模式,請選擇次要來源的輸 入訊號。
- [變更]:選擇多視窗模式。
- [切換]:切換主要來源和次要來源訊號。

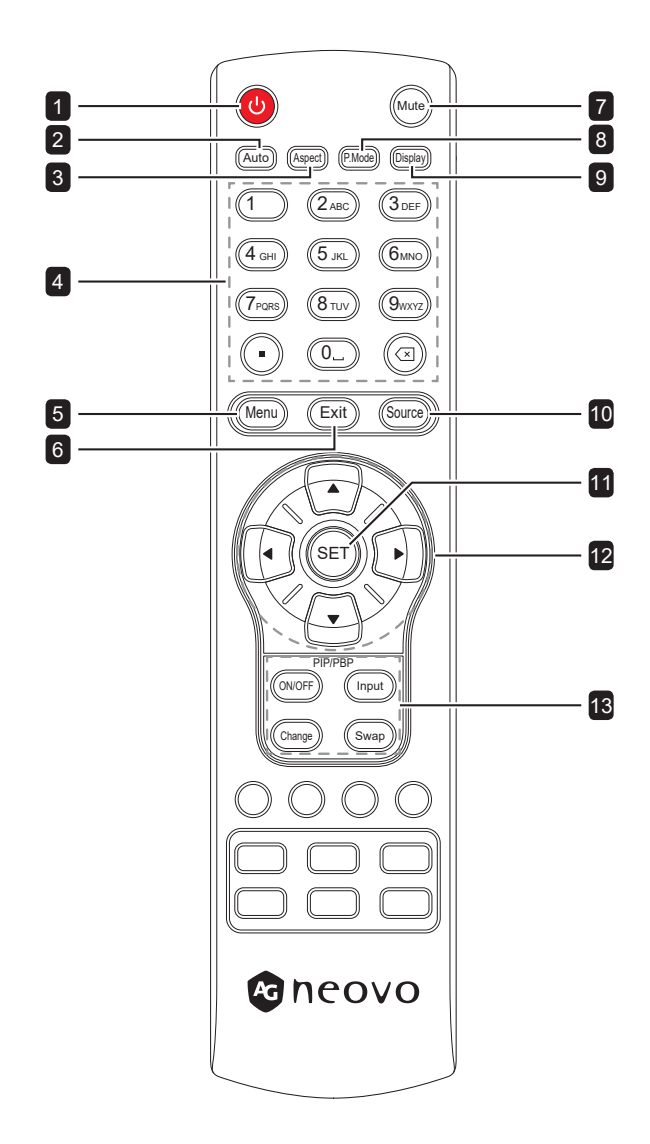

#### <span id="page-20-0"></span>**1.6.2** 將電池裝入遙控器

遙控器以兩顆 1.5V AAA 電池供電。 安裝或更換電池:

- **1** 打開遙控器的電池室蓋。
- **2** 請根據電池室內 (+) 和 (-) 指示對準電池。
- **3** 裝回電池蓋。

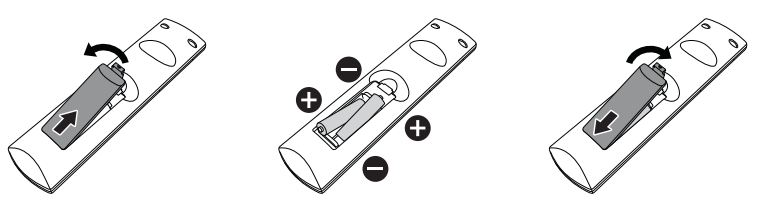

#### **1.6.3** 使用遙控器

- 請勿強烈衝撞。
- 請勿讓水或其他液體灑在遙控器上。若遙控器變溼,請立即擦 乾。
- 請避免受熱或碰到水蒸汽。
- 除了安裝電池外,請勿打開遙控器。

#### **1.6.4** 遙控器的操作範圍

按下按鍵時,請將遙控器的頂端對準顯示器的遙控感應器 (位於正 面)。

在下表所示的範圍內使用遙控器。

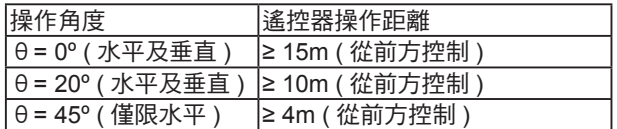

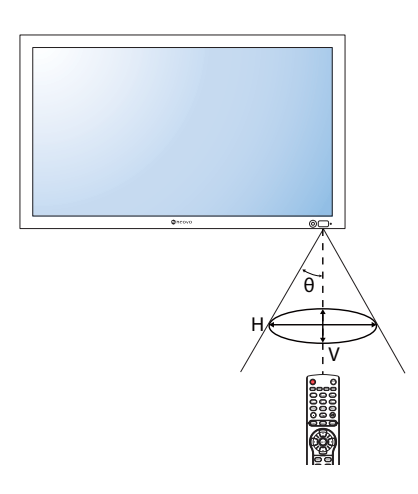

▲ 小心:

錯誤使用電池會導致漏液或爆炸。 請確定遵循下述說明:

- **♦** 請將每顆「AAA」電池的 (+) 與 (–) 符號對齊電池室內的 (+) 與 (–) 符號。
- **♦** 請勿混用電池類型。
- **♦** 請勿將新舊電池混用, 以免導 致電池壽命縮短或漏液。
- **◆ 請立即取出沒電的電池,以免** 在電池室內漏夜。請勿沾到電 池酸液,以免皮膚受傷。

#### 注意:

- **♦** 若打算長時間不使用遙控器, 請取出電池。
- **♦** 本顯示器上的遙控感應器直接 照射陽光或受到強光照射,或 訊號傳輸路徑中出現阻礙,遙 控器可能不會正常作用。

## <span id="page-21-0"></span>第 **2** 章**:** 連接

### **2.1** 連接電源

- **1** 請將電源線的一端連接至 LCD 顯示器背面的 AC IN 接頭。
- **2** 將電源線的另一端連接至電源插座或電源供應器。
- **3** 將主電源開關設為開啟。

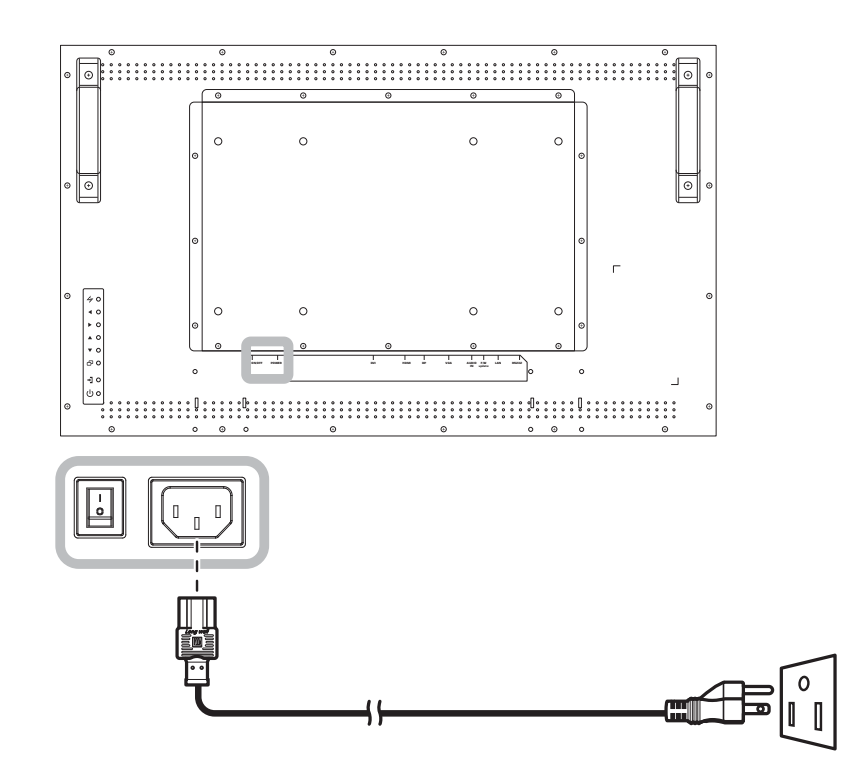

#### 小心:

- ◆ 進行任何連接前,請先不要將 LCD 顯示器接上電源。若在電源開啟的情況下連接任何纜線,可能會引起觸 電或導致受傷。
- **◆ 移除電源線時,請拿住電源線的插頭, 不要拉扯電線。**
- **♦** 連接鬆動可能產生雜訊。請勿在短時間內反覆插拔電源線。
- ◆ 連接 AC 電源線時,務必先從電源插座拔出插頭。

#### 注意:

**♦** 隨附電源線視您購買本 LCD 顯示器的國家而有不同。在任何情況下,都應使用符合電源插座 AC 電壓、通 過認可並符合您所在國家安全標準的電源線。

<span id="page-22-0"></span>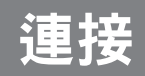

### **2.2** 連接電腦

#### **2.2.1 VGA** 輸入

- 1 將 VGA 傳輸線的一端連接至 LCD 顯示器的 VGA 接頭,然後將另一端連接電腦的 VGA OUT (D-Sub) 接 頭。
- 2 若要進行音訊輸入,請將音源線的一端連接至 LCD 顯示器的 AUDIO IN 接頭,另一端連接至電腦的 AUDIO OUT 接頭。
- **3** 按下遙控器上的 **Source** 鍵並選擇 **VGA** 作為輸入來源。
- **4** 按下 **Menu** 鍵顯示 OSD 選單,然後選擇系統 **1** > 音訊輸入以將音訊輸入來源設為線路輸入。

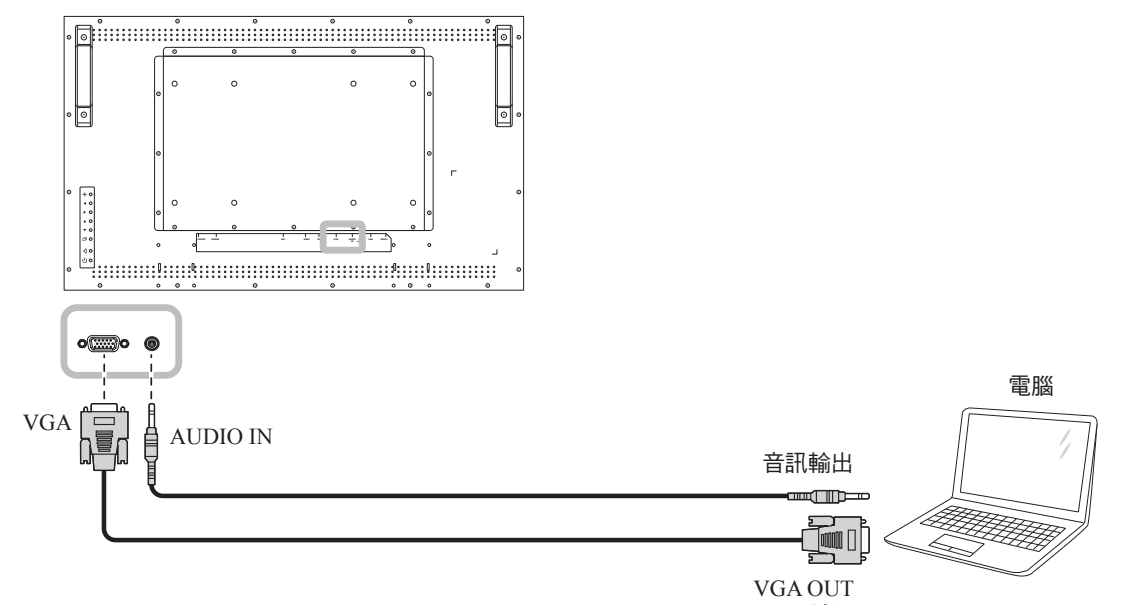

#### **2.2.2** 使用 **HDMI** 輸入

D-Sub 15 針腳

- 1 將 HDMI 纜線的一端連接至 LCD 顯示器的 HDMI 接頭,另一端連接至電腦的 HDMI OUT 接頭。
- **2** 按下遙控器上的 **Source** 鍵並選擇 **HDMI** 作為輸入來源。

#### 注意:

**♦** 使用 3840x2160 30&60Hz 時序時,需要使用 HDMI 2.0 認證纜線才能正確顯示。

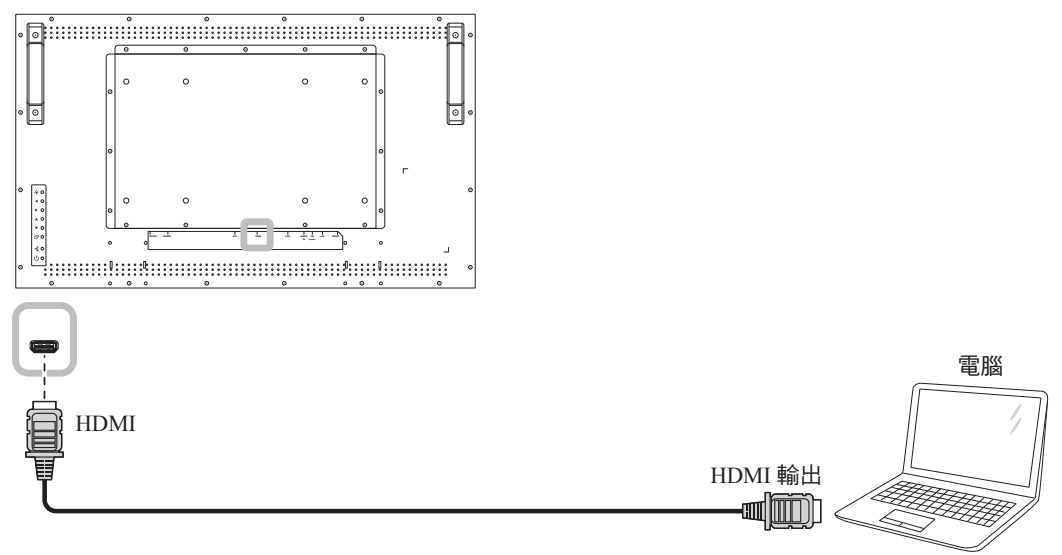

## <span id="page-23-0"></span>連接

#### **2.2.3** 使用 **DVI** 輸入

- 1 將 DVI 傳輸線的一端連接至 LCD 顯示器的 DVI 接頭,然後將另一端連接至電腦的 DVI OUT 接頭。
- 2 若要進行音訊輸入,請將音源線的一端連接至 LCD 顯示器的 AUDIO IN 接頭,另一端連接至電腦的 AUDIO OUT 接頭。
- **3** 按下遙控器上的 **Source** 鍵並選擇 **DVI** 作為輸入來源。選擇後,音訊輸入設定將會自動切換至所連接視 訊的正確音訊來源。

#### 注意:

◆ 使用 3840x2160 30Hz 時,需要使用 DVI-Dual (DVI-D) 纜線。

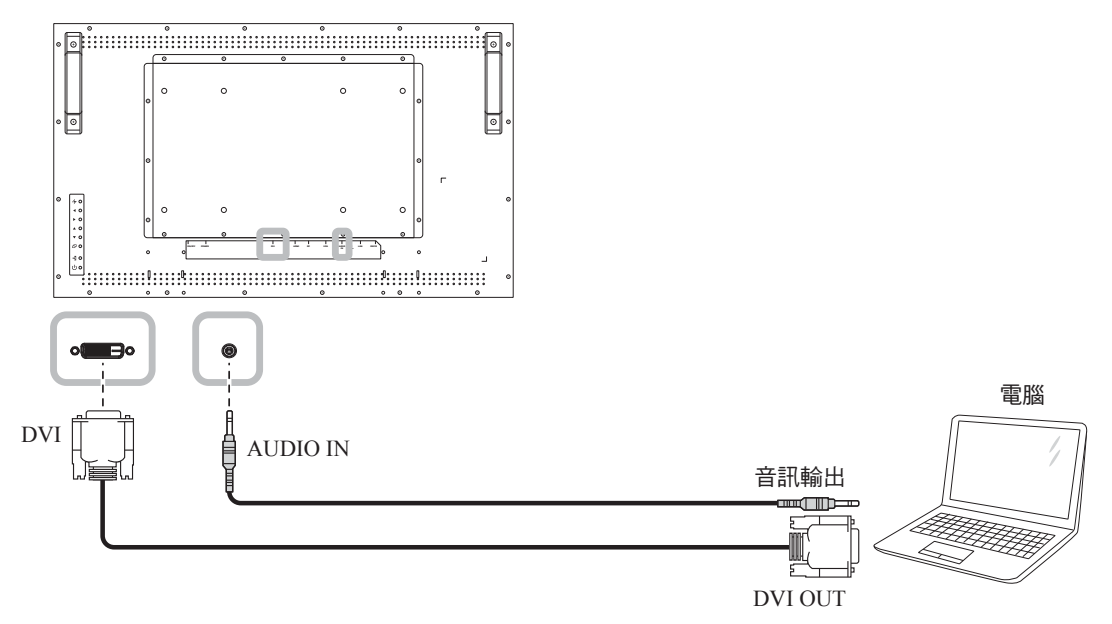

#### **2.2.4** 使用 **DisplayPort (DP)** 輸入

- **1** 按下遙控器上的 **Menu** 鍵顯示 OSD 選單,並選擇調整畫面以設定 **DP** 版本。如需詳細資訊,請參閱35 頁的"DP [版本"。](#page-37-0)
- 2 將 DisplayPort 傳輸線的一端連接至 LCD 顯示器的 DisplayPort 接頭,然後將另一端連接至電腦的 DisplayPort OUT 接頭。
- **3** 按下遙控器上的 **Source** 鍵並選擇 **DP** 作為輸入來源。

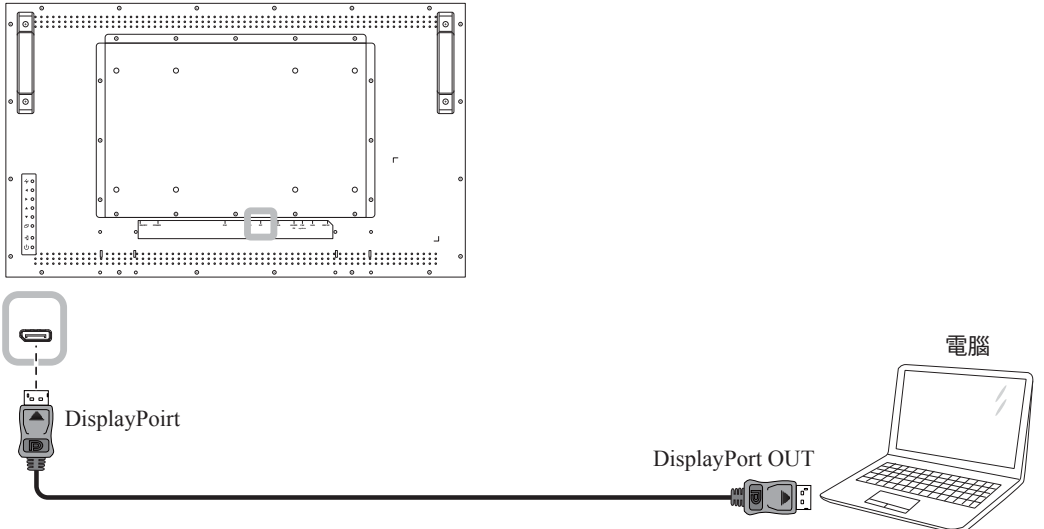

## 連接

## **2.3** 連接外部設備 **(DVD/DVD-B)**

- 1 將 HDMI 纜線的一端連接至 LCD 顯示器的 HDMI 接頭,另一端連接至錄放影機 (DVD / DVD-B) 的 HDMI OUT 接頭。
- **2** 按下遙控器上的 **Source** 鍵並選擇 **HDMI** 作為輸入來源。
- **3** 按下 **Menu** 鍵顯示 OSD 選單,然後選擇系統 **1** > 音訊輸入以將音訊輸入來源設為 **HDMI**。

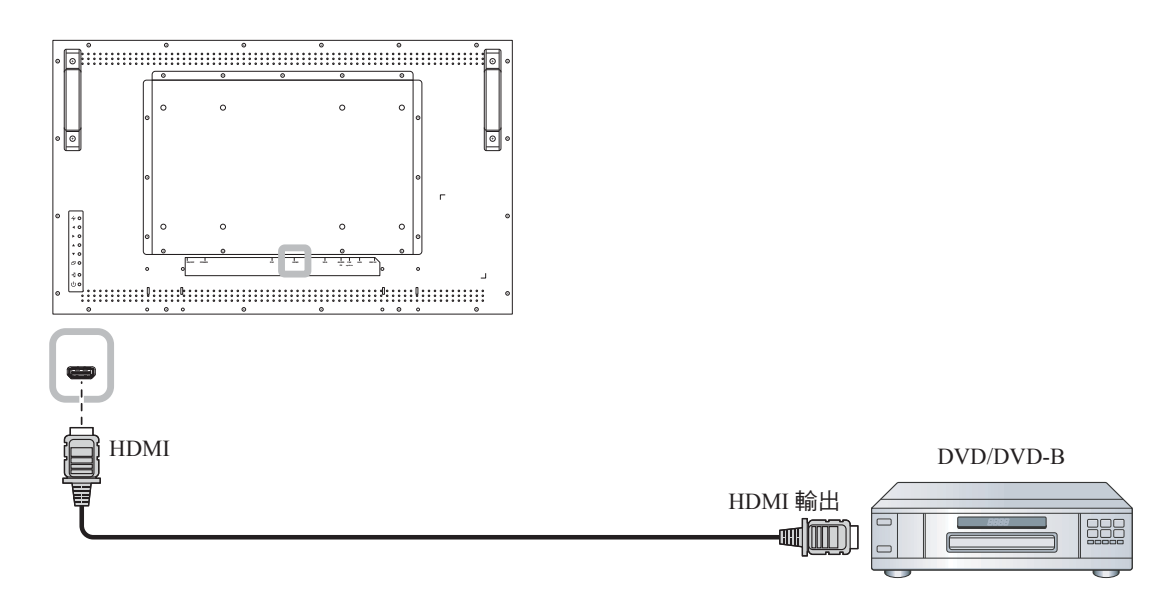

### <span id="page-24-0"></span>**2.4** 連接 **USB** 儲存裝置 **(**用於韌體更新**)**

將 USB 儲存裝置連接至 LCD 顯示器的 USB 連接埠。

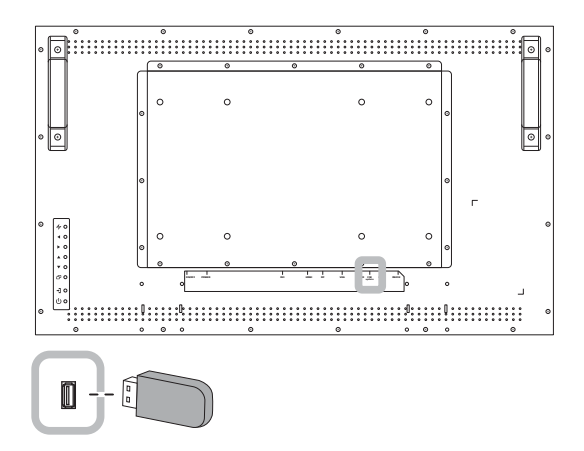

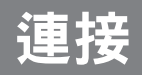

### **2.5** 連接有線網路

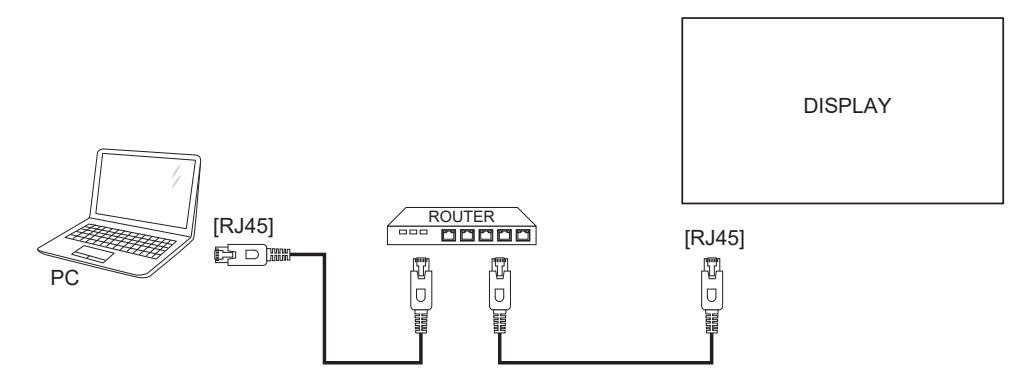

#### 設定網路:

- 1 開啟路由器,然後開啟其 DHCP 設定。
- **2** 用乙太網路線將路由器與 LCD 顯示器連接。
- **3** 按下 **Menu** 鍵顯示 OSD 選單,然後選擇系統 **2** > 網路模式以將音訊輸入來源設為 **DHCP**。請參閱 [52](#page-0-0)。

#### 注意:

- **◆ 使用屏蔽的 CAT-5 乙太網路線連接,以符合 EMC 指令。**
- **♦** 若要手動設定網路參數,請將網路模式設為靜態 **IP**。

## 第 **3** 章**:** 調整 **LCD** 顯示器

**3.1** 開啟電源

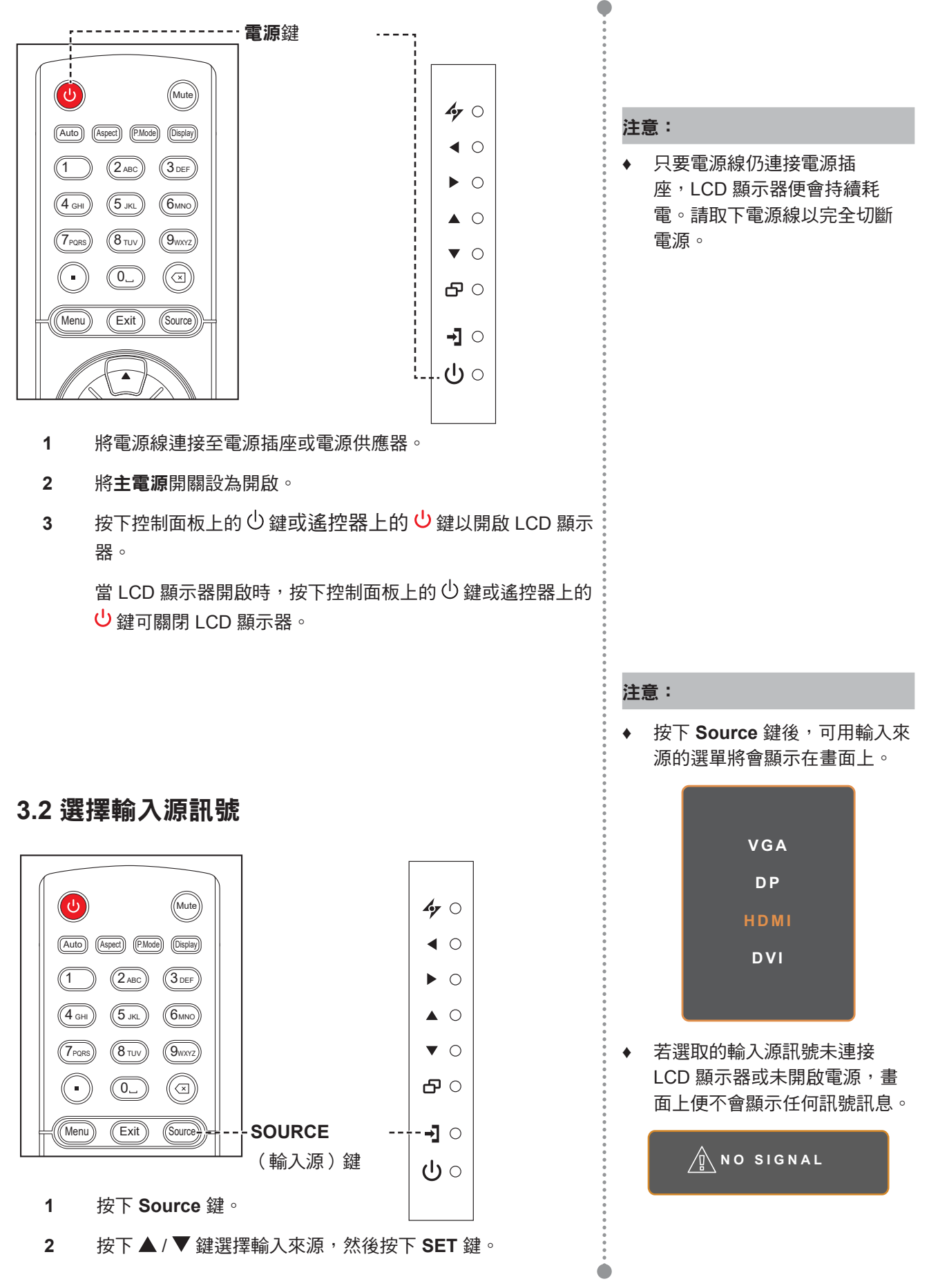

## 3.3 調整音量

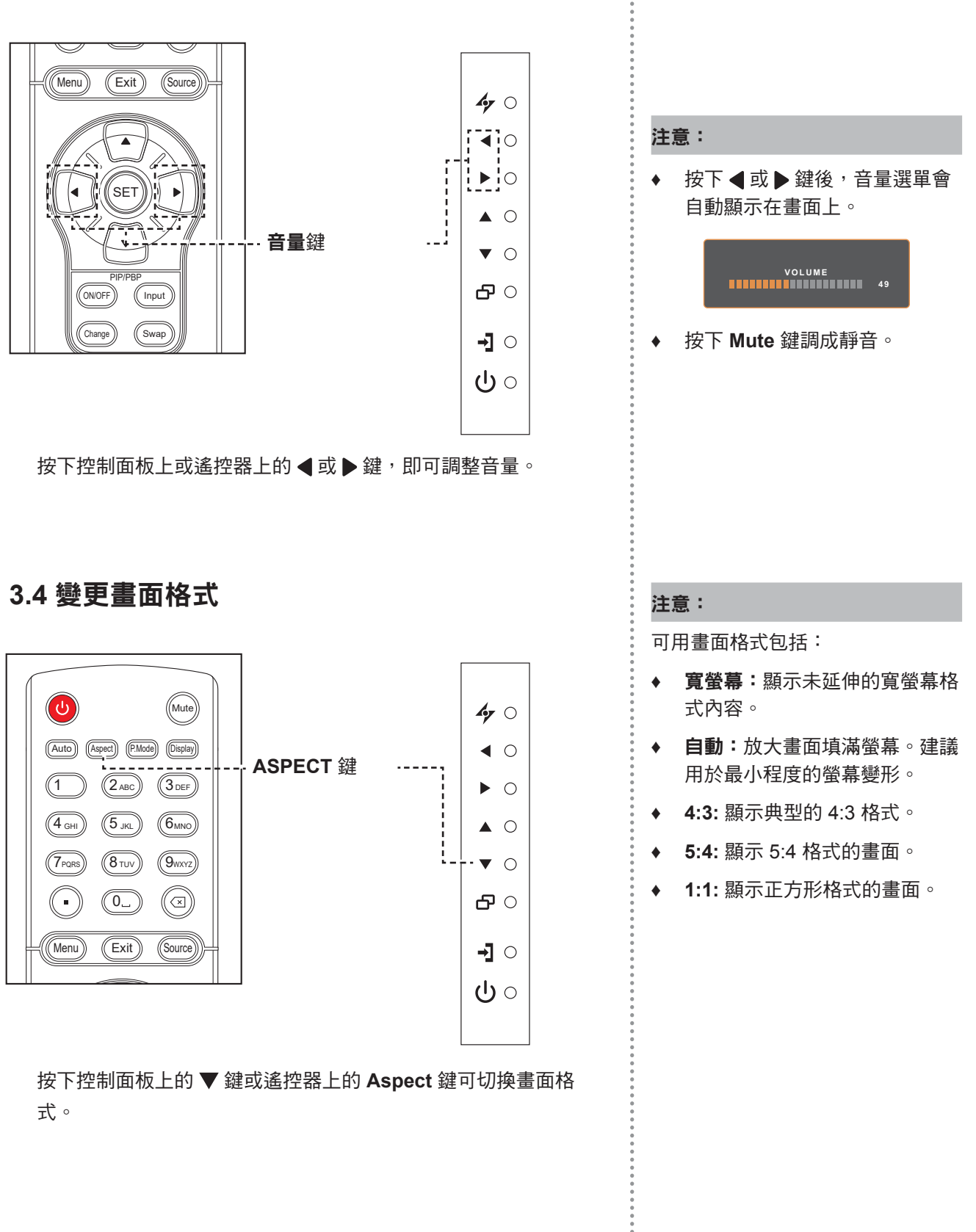

 $\blacksquare$ 

#### **3.5** 選擇慣用的畫面設定 注意: 可用畫面模式包括: **♦** 標準:符合大多數環境及視訊類 ′ປ` (Mute) 型的預設設定。 (Auto) (Aspect) (P.Mode) (Display) **♦** 文字:自動最佳化螢幕文字的清 **P.Mode** 鍵 晰度。  $\left(1\right)$   $\left(2_{ABC}\right)$   $\left(3_{DEF}\right)$ **♦** 省電:節省最多能源的設定。  $\left(\overline{4}$  GHI)  $\left(\overline{5}$  JKL)  $\left(\overline{6}$ MNO **♦ CCTV**:用於調整監視 CCTV 的  $(7)$ <sub>PQRS</sub>  $(8)$ <sub>TUV</sub>  $(9)$ wxyz 設定。 T  $\circled{1}$  $\bigcirc$ **♦** 看板**-**圖形:用於調整圖形的設 Menu) (Exit) (Source 定。 **♦** 看板**-**視訊:用於調整視訊的設 按下 **P.Mode** 鍵可切換畫面模式。 定。 PIP/PBP **3.6** 使用自動調整功能 Change Swap (Mute)  $\omega$  $47^\circ$ 注意: (Auto) (Aspect) (P.Mode) (Display)  $\triangleleft$  0 Ξİ **Auto** 鍵**♦** 只有在 VGA 輸入訊號期間才可  $\left(1\right)$   $\left(2\text{ABC}\right)$   $\left(3\text{def}\right)$  $\triangleright$  0 使用自動調整功能。  $\left(\overline{4}_{\text{GH}}\right)$   $\left(\overline{5}_{\text{JKL}}\right)$   $\left(\overline{6}_{\text{MNO}}\right)$  $\triangle$   $\circ$ **♦** 第一次使用 LCD 顯示器或在變  $(7)$ <sub>PQRS</sub>  $(8)$ <sub>TUV</sub>  $(9)$ wxyz  $\bullet$  0 更解析度後,建議使用自動調整 <u>പ്ര</u>  $\mathbf{r}$  $\circ$  $(\textcircled{x})$ 功能。 Menu) (Exit) (Source ⊸] ୍ ധ $\circ$ 自動調整功能會將 LCD 顯示器自動調整至最佳設定,包括水平位置、 垂直位置、時脈及相位。 按控制面板上的 鍵或遙控器上的 **Auto** 鍵執行自動調整。 自動調整訊息會顯示在螢幕上。 **AUTO ADJUSTING** 自動調整期間,螢幕將會稍微晃動幾秒。 訊息消失時,代表自動調整已經完成。

 $\mathbf{C}$ 

### **3.7** 使用多視窗模式

多視窗功能可在 LCD 顯示器上顯示一個以上的輸入源訊號。

#### **3.7.1** 多視窗選項

#### 控制面板:

反覆按 ▲ 按鈕啟用多視窗選項並捲動瀏覽,如下所示。

#### 遙控器:

- **1** 在 PIP/PBP 控制部分中,按下 **ON/OFF** 鍵啟用功能。
- **2** 反覆按 **Change** 鍵啟用多視窗選 項並捲動瀏覽,如下所示。

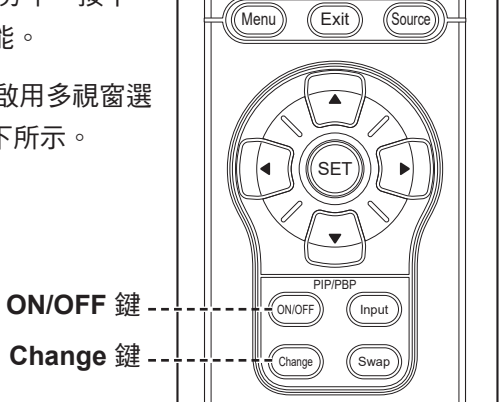

#### 資訊:

- **♦ PIP** (子母畫面) 模式:在主要來 源訊號中顯示次要來源訊號。
- **♦ PBP (**多重畫面**)**:主要和次要來 源訊號以相同尺寸並列於畫面 上。可用選項包括:
	- **PBP 2WIN**:主要來源和次要來 源並列顯示。
	- **PBP 3WIN**:主要來源和兩個次 要來源。
	- **PBP 4WIN**:主要來源和三個次 要來源。
- **PIP 關:**停用 PIP 功能,因此只 會顯示主要來源訊號。

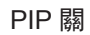

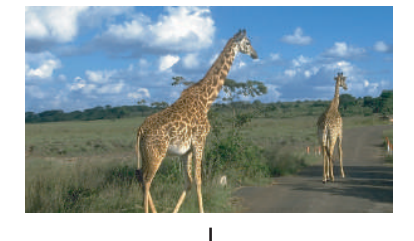

PIP 模式

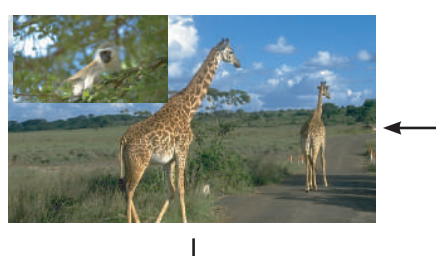

#### PBP 2WIN

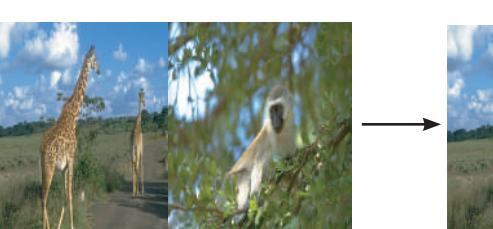

PBP 3WIN

PBP 4WIN

#### **3.7.2** 子母畫面切換

使用遙控器,即可輕鬆地將 PIP 模式中的主要和次要來源訊號進行切 換。

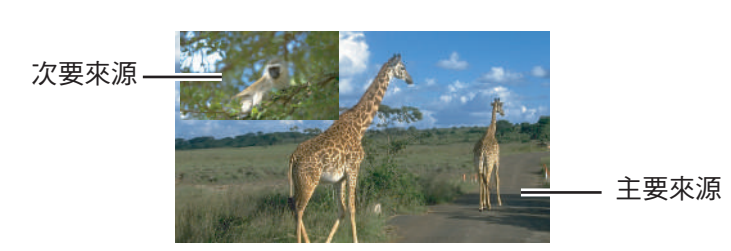

按下 Swap 鍵切換主要來源和次要來源訊號,如下所示。

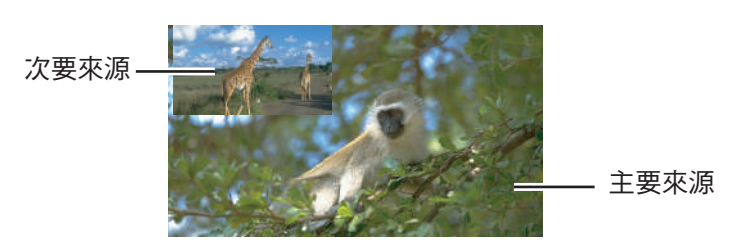

#### <span id="page-30-0"></span>**3.7.3** 設定次要來源訊號

按下遙控器上的 **Input** 鍵設定 PIP 模式的輸入源訊號。

若要設定 PBP 2WIN、PBP 3WIN 及 PBP 4WIN 的輸入訊號源,請使 用 OSD 選單。選擇所需的多視窗模式後,執行下列操作以設定次要來 源的輸入源訊號:

- **1** 按下控制面板上的 鍵或遙控器上的 **MENU** 鍵叫出 OSD 視 窗。
- **2** 選擇多視窗,然後按下控制面板上的 鍵或遙控器上的 **SET** 鍵。
- 3 按下控制面板或遙控器上的▲/▼鍵,選擇**視窗2輸入、視** 窗 **3** 輸入或視窗 **4** 輸入作為次要來源的輸入源。
- 4 按下控制面板或遙控器上的 ◀ / ▶ 鍵,設定次要來源的輸入 源。
- **5** 按下控制面板上的 鍵或遙控器上的 SET 鍵確認選擇。
- **6** 視需要重複步驟 3 和 5,直到設定所有次要來源的輸入源訊 號。

注意:

**♦** 只有在多視窗模式設為 **PIP** 模式 時,才能執行 PIP 切換。

#### 注意:

**♦** 次要來源的視窗輸入選項根據選 取的多視窗模式而有不同。

# 第 **4** 章**:** 螢幕顯示 **(OSD)** 選單

## **4.1** 使用 **OSD** 選單

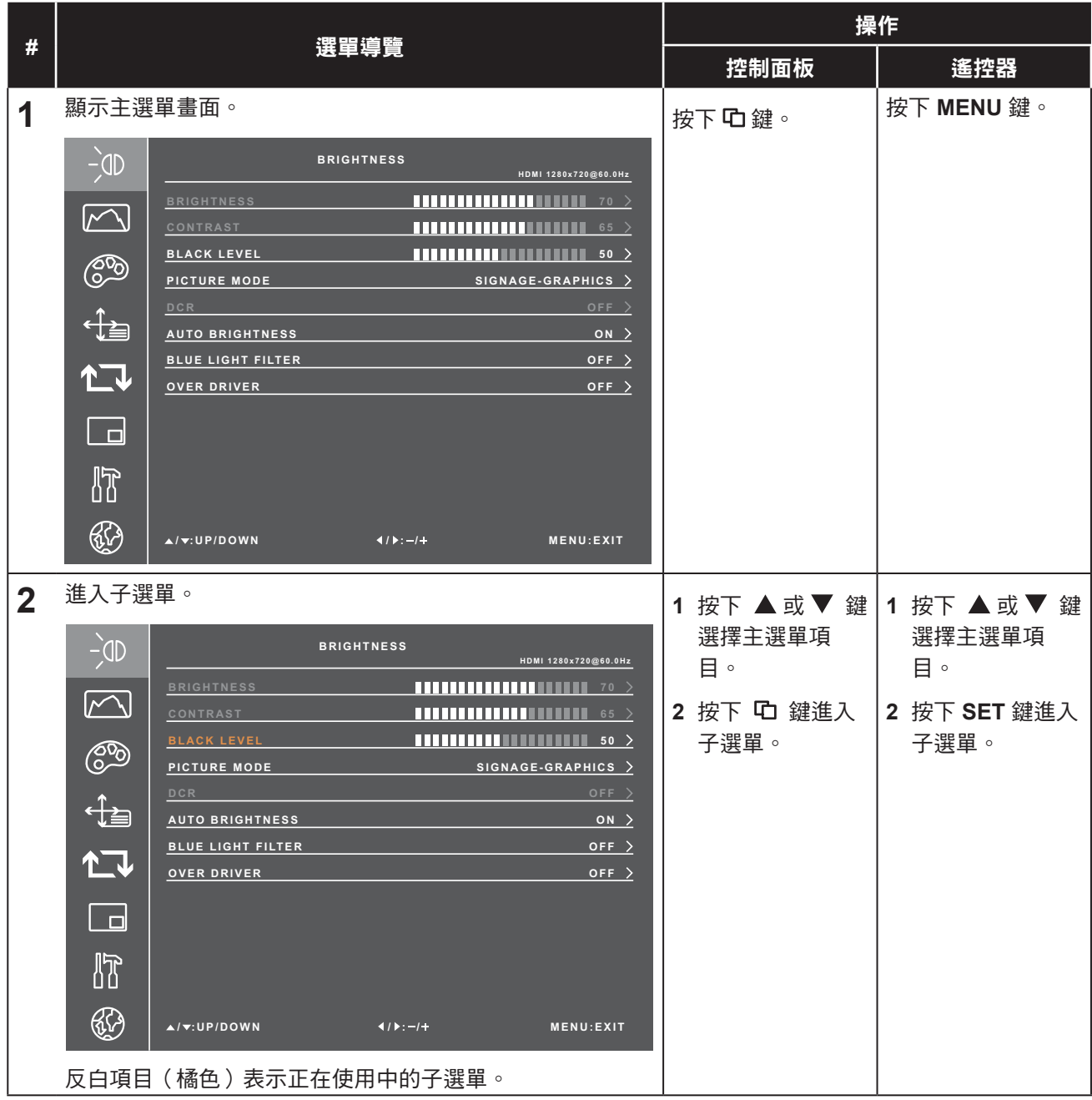

# 螢幕顯示 **(OSD)** 選單

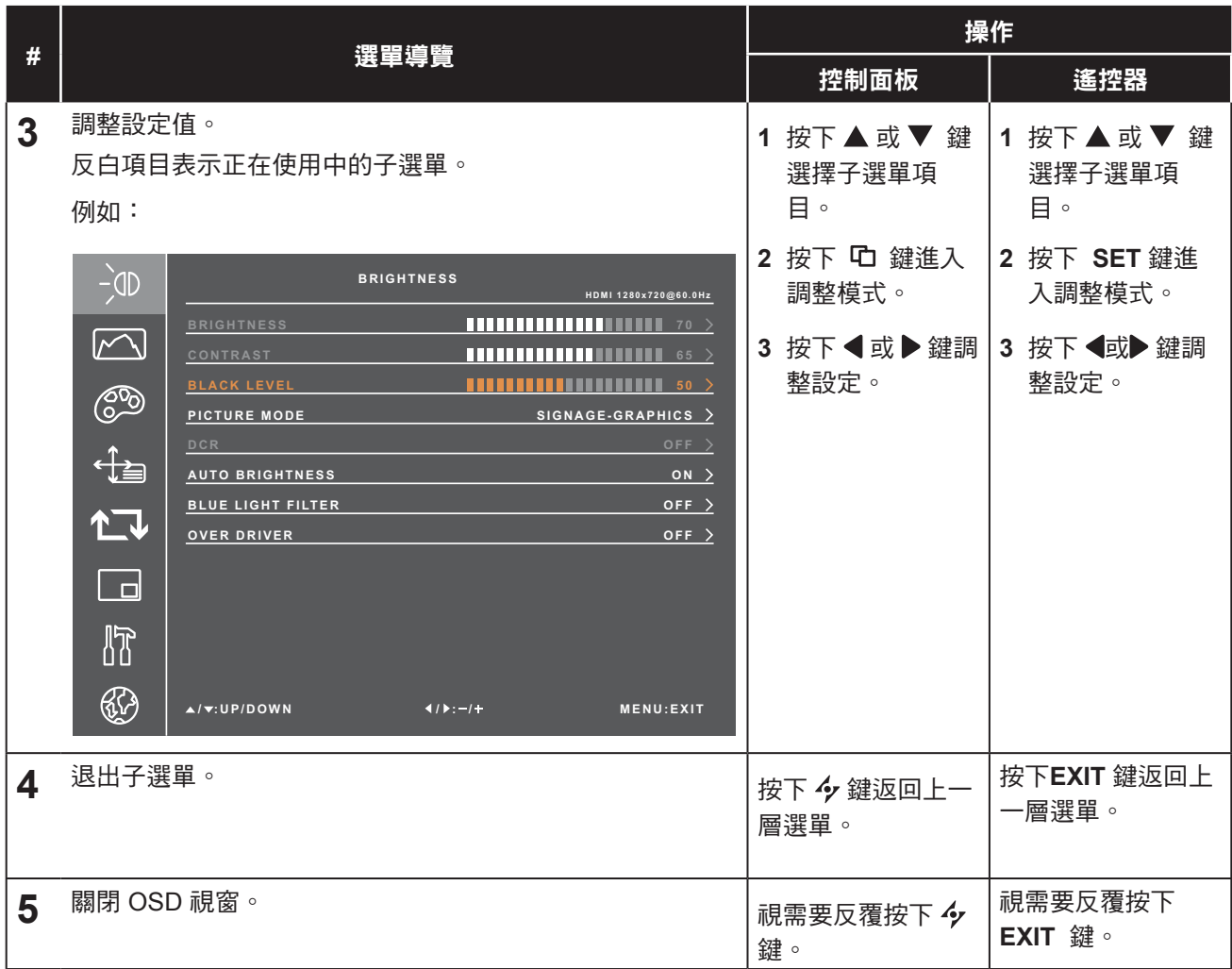

修改設定值後,若使用者進行以下動作,便會儲存所有變更:

- 繼續操作另一個選單。
- 退出 OSD 選單。
- 等待 OSD 選單消失。

#### 注意:

**♦** 部分選單項目的可用性視輸入源訊號而定。

# 螢幕顯示 **(OSD)** 選單

## <span id="page-33-0"></span>**4.2 OSD** 選單樹狀結構

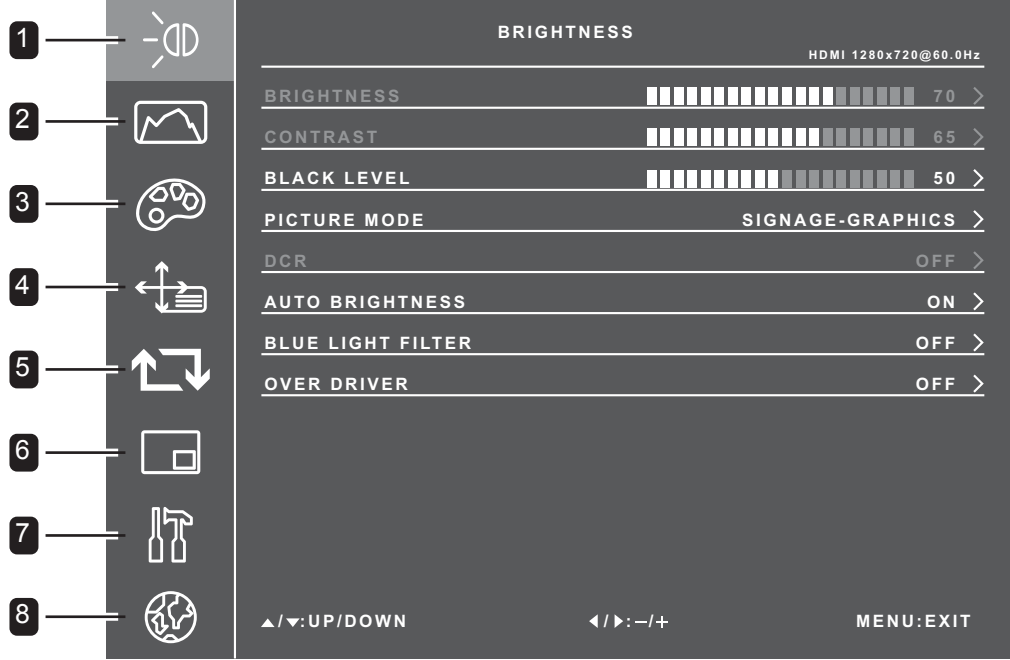

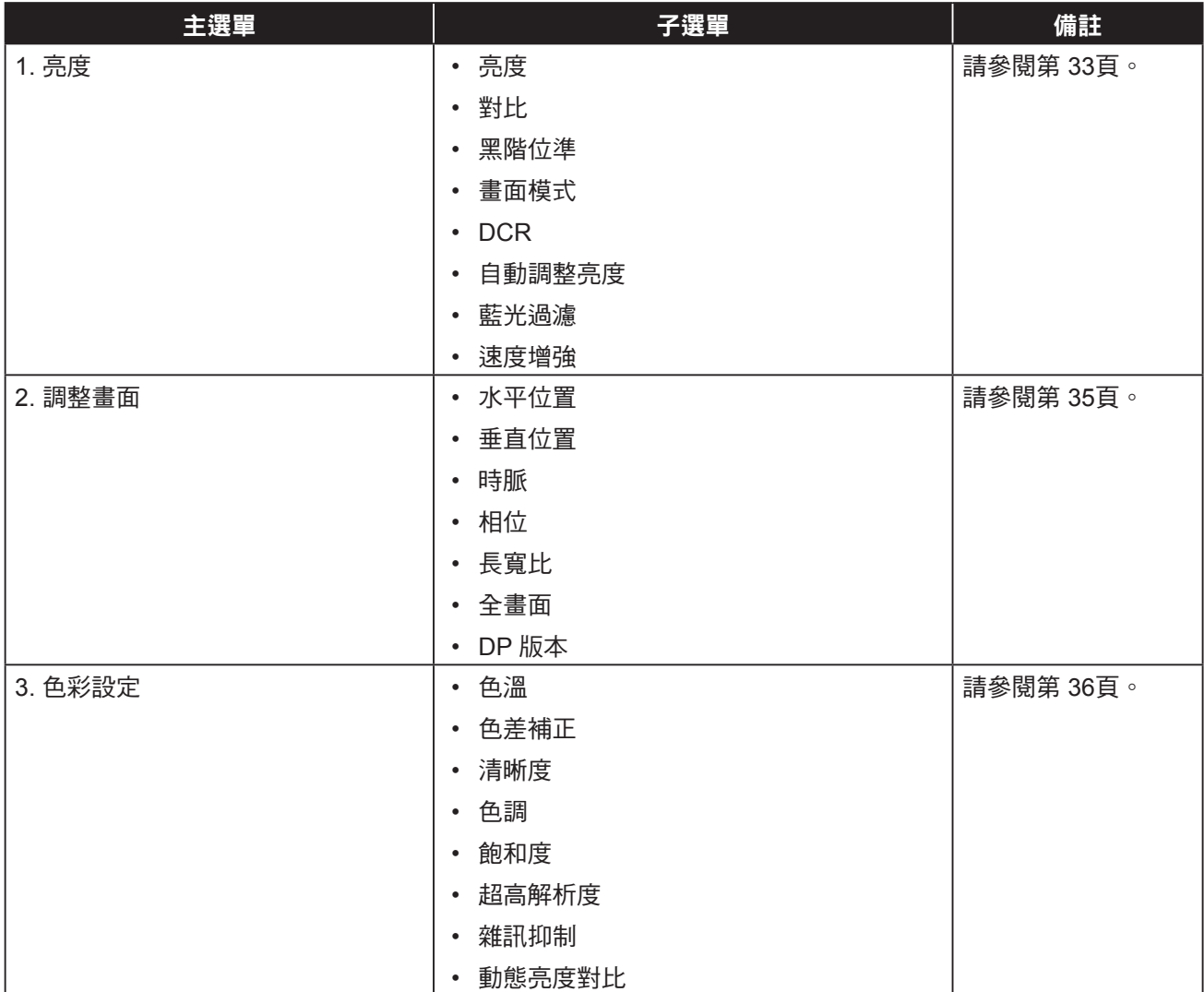

# 螢幕顯示 **(OSD)** 選單

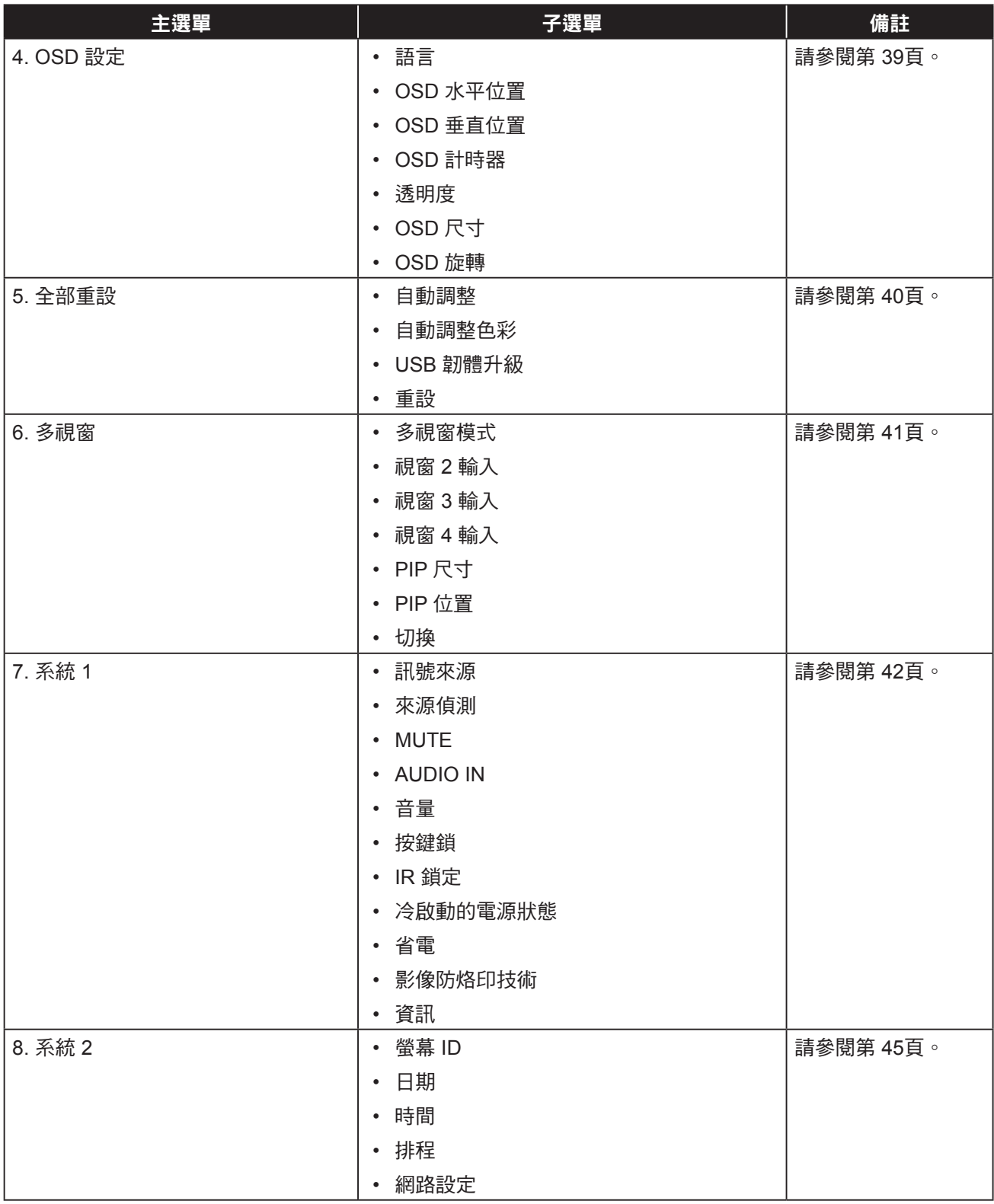

#### 注意:

**♦** 部分選單項目的可用性視輸入源訊號而定。

## 第 **5** 章**:** 調整 **LCD** 顯示器

## <span id="page-35-0"></span>**5.1** 亮度選單

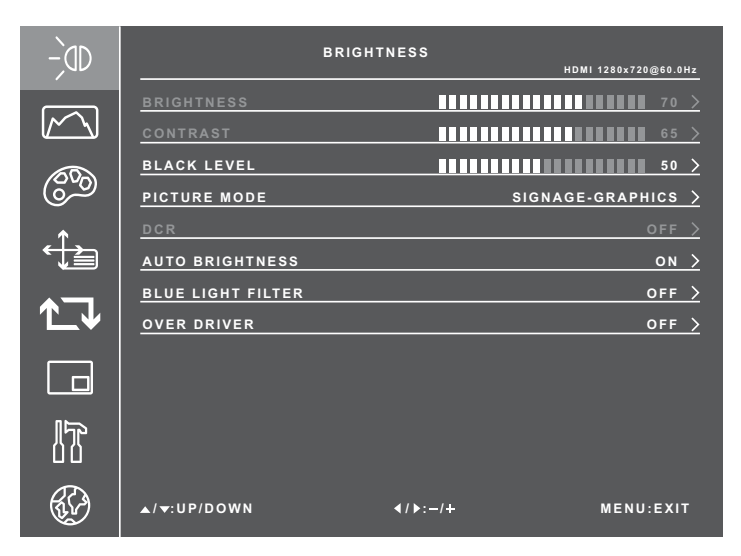

- **1** 按下控制面板上的 鍵或遙控器上的 **MENU** 鍵叫出 OSD 視窗。
- 2 選擇亮度,然後按下控制面板上的 C 鍵或遙控器上的 **SET** 鍵。
- 3 按下控制面板或遙控器上的 ▲ / ▼ 鍵 選擇選項。
- **4** 按下控制面板上的 鍵或遙控器上的 **SET** 鍵進入調整模式。

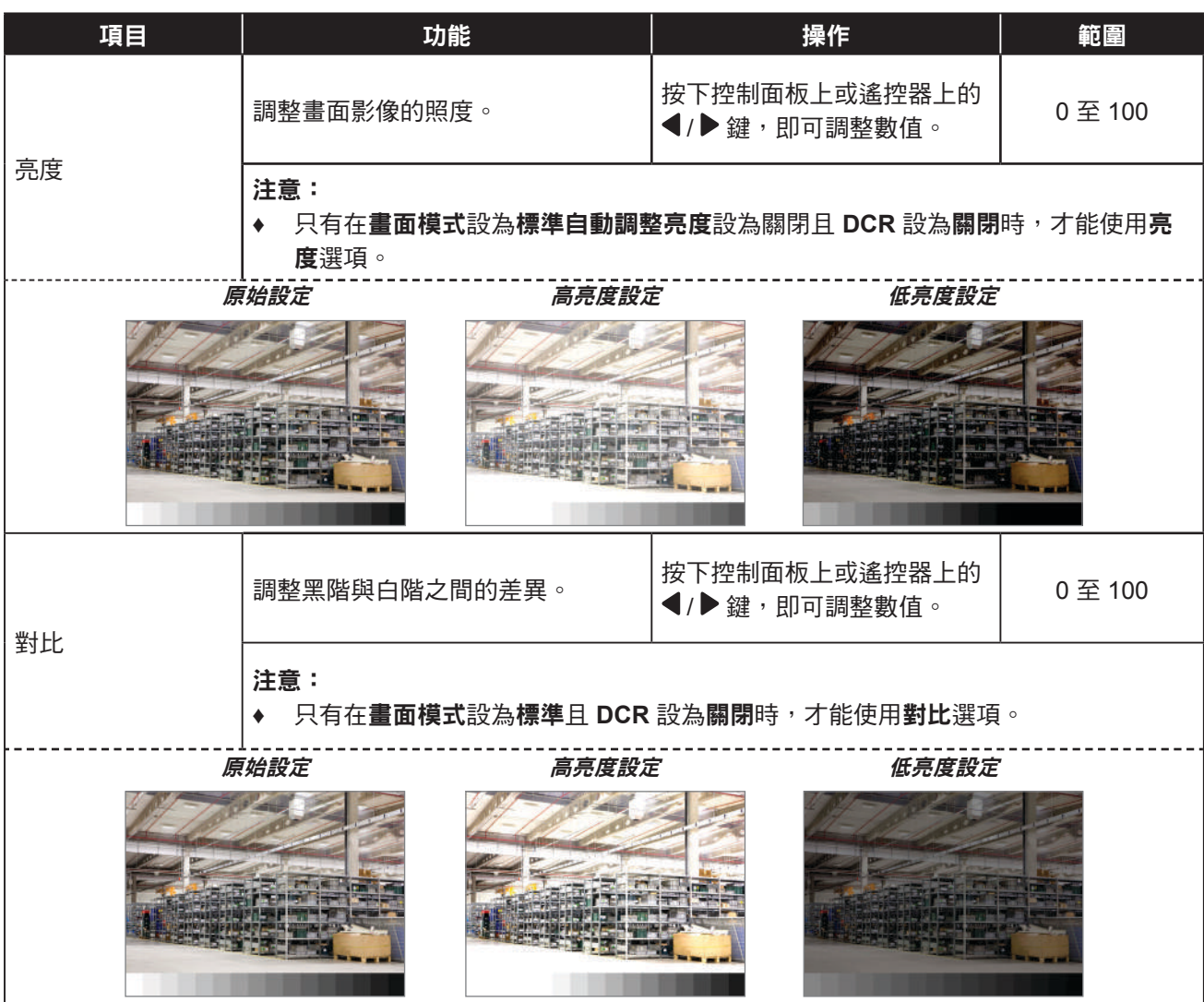

<span id="page-36-0"></span>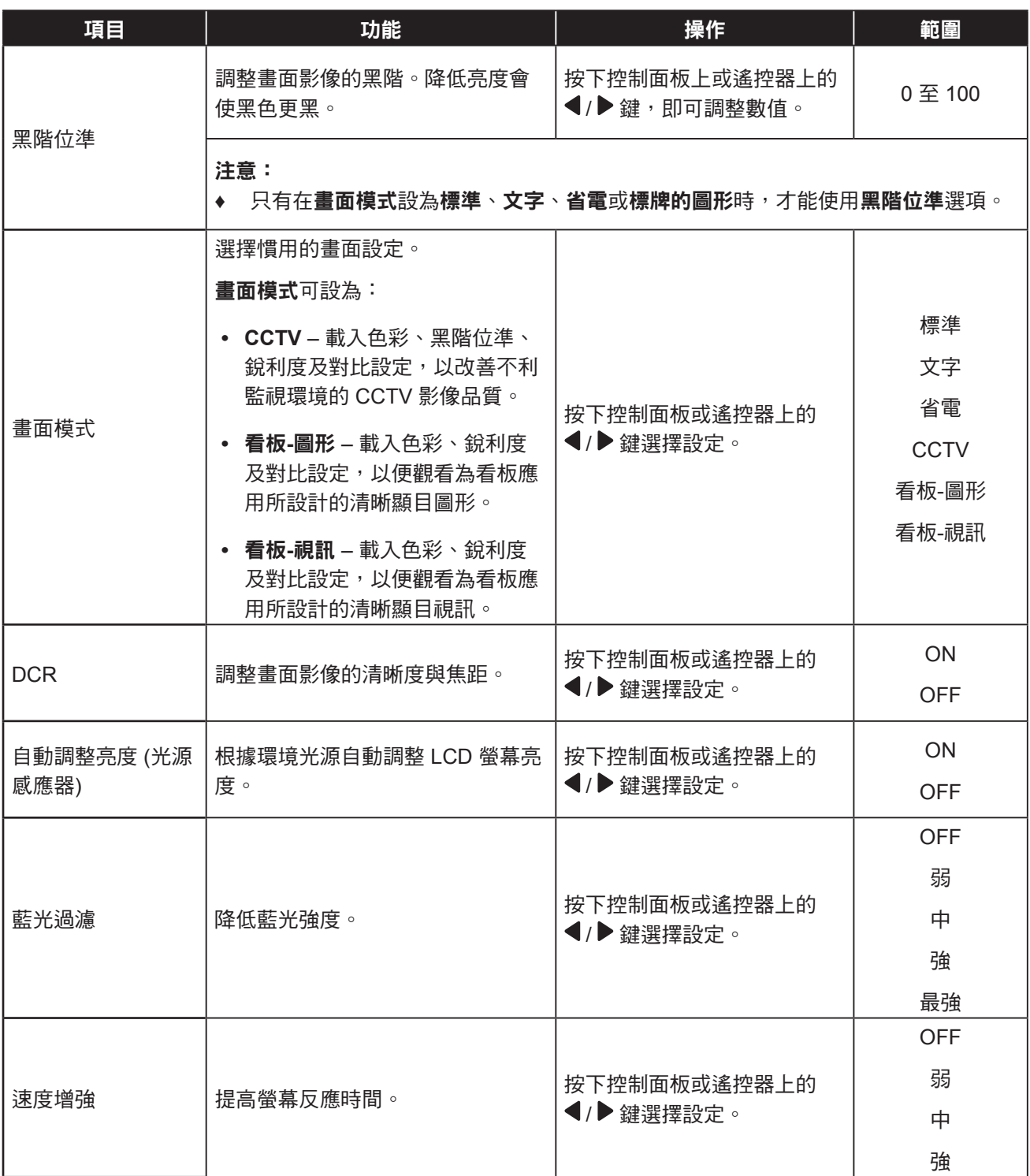

### <span id="page-37-1"></span>**5.2** 調整畫面選單

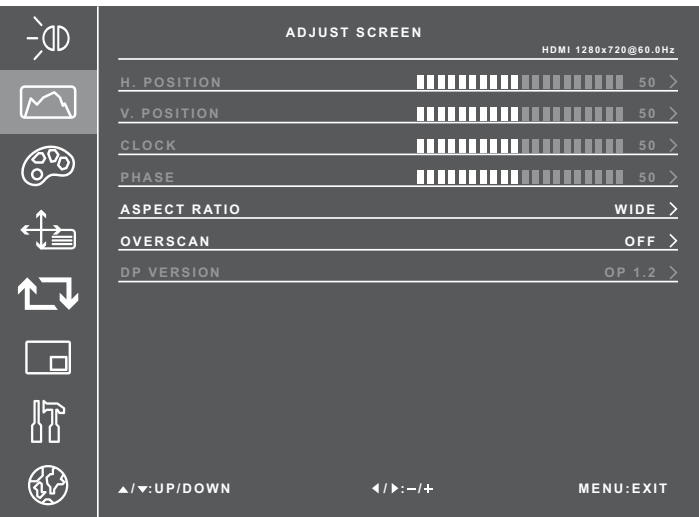

- **1** 按下控制面板上的 鍵或遙控器上的 **MENU** 鍵叫出 OSD 視窗。
- 2 選擇調整畫面,然後按下控制面板上的 鍵或遙控器上的 **SET** 鍵。
- 3 按下控制面板或遙控器上的 ▲ / ▼ 鍵 選擇選項。
- **4** 按下控制面板上的 鍵或遙控器上的 **SET** 鍵進入調整模式。

<span id="page-37-0"></span>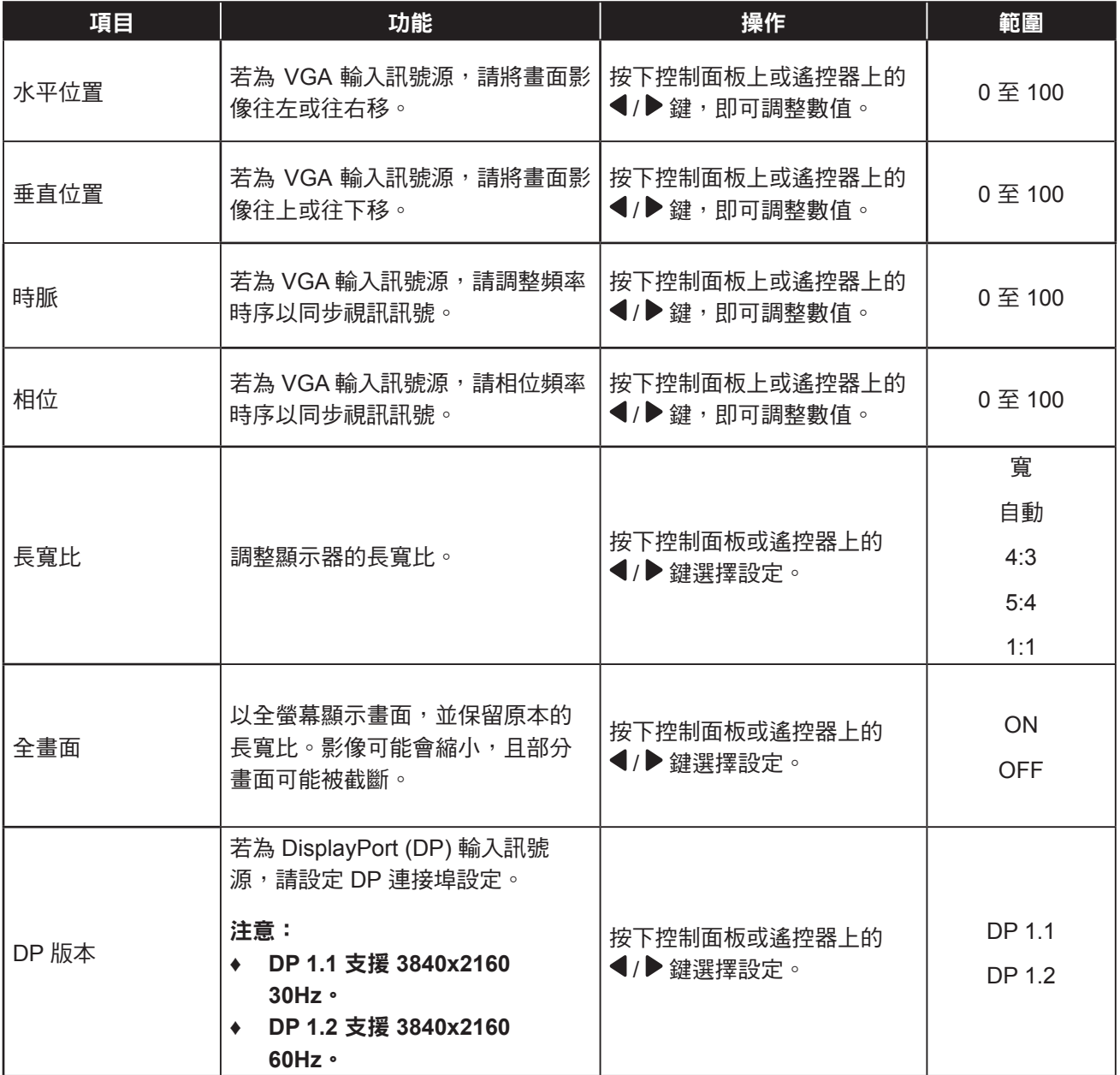

## **5.3** 色彩設定選單

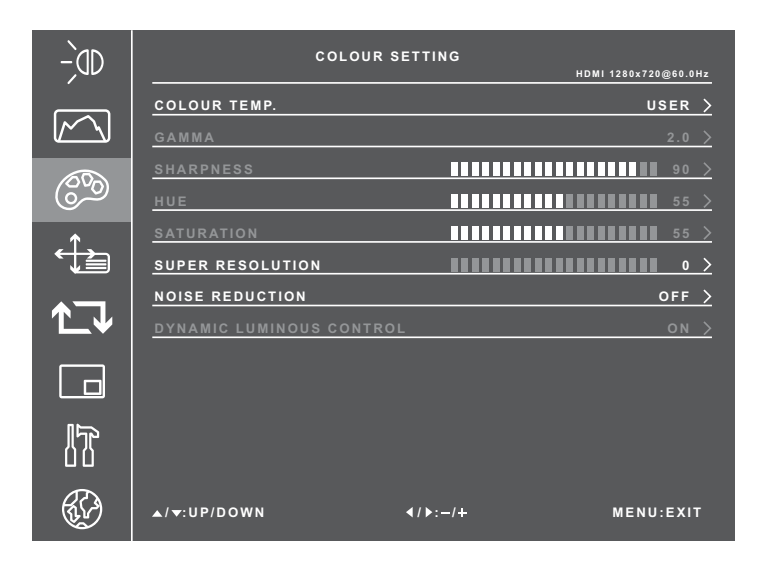

- **1** 按下控制面板上的 鍵或遙控器上的 **MENU** 鍵叫出 OSD 視窗。
- 2 選擇色彩設定,然後按下控制面板上的 鍵或遙控器上的 **SET** 鍵。
- 3 按下控制面板或遙控器上的▲/▼鍵 選擇選項。
- **4** 按下控制面板上的 鍵或遙控器上的 **SET** 鍵進入調整模式。

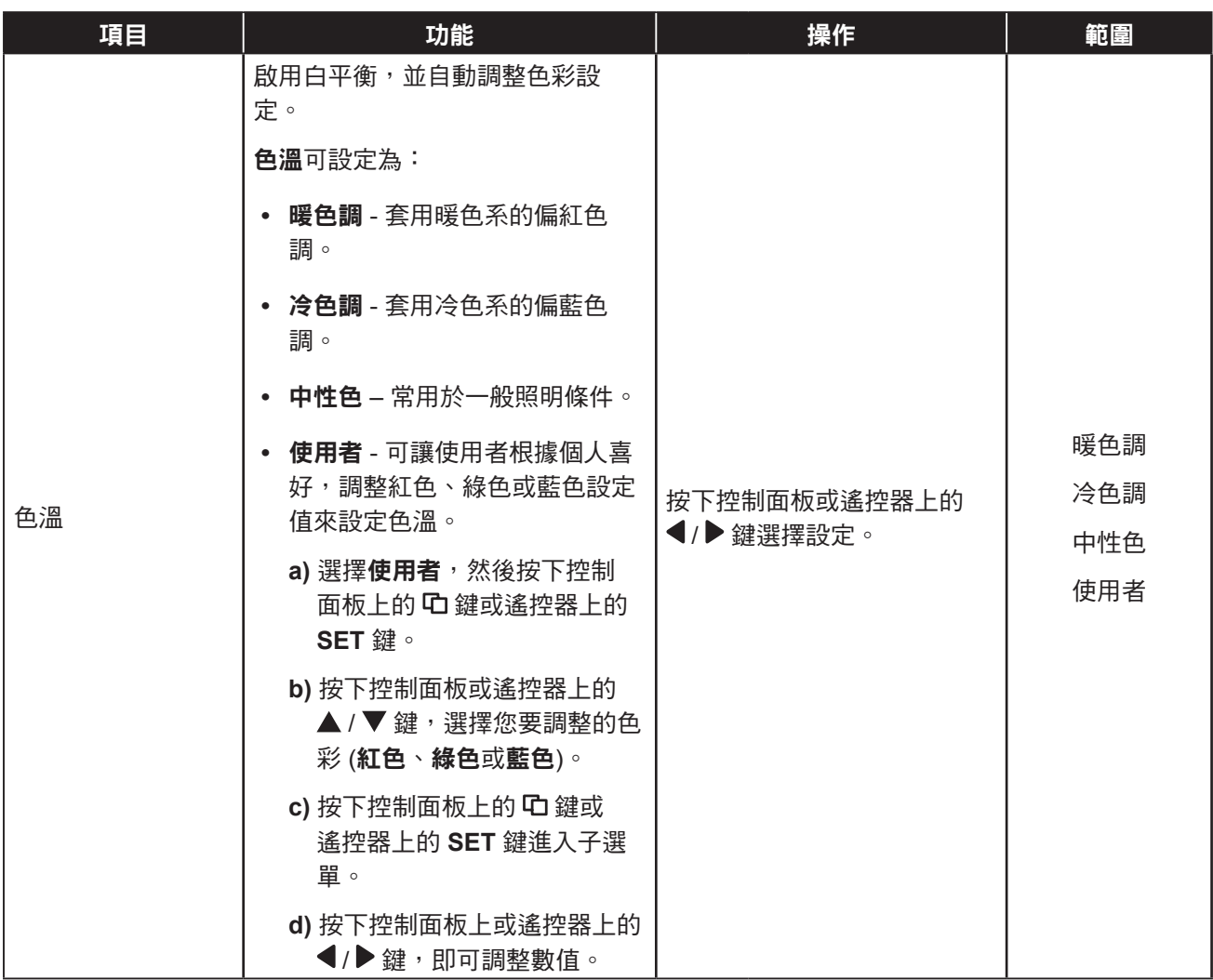

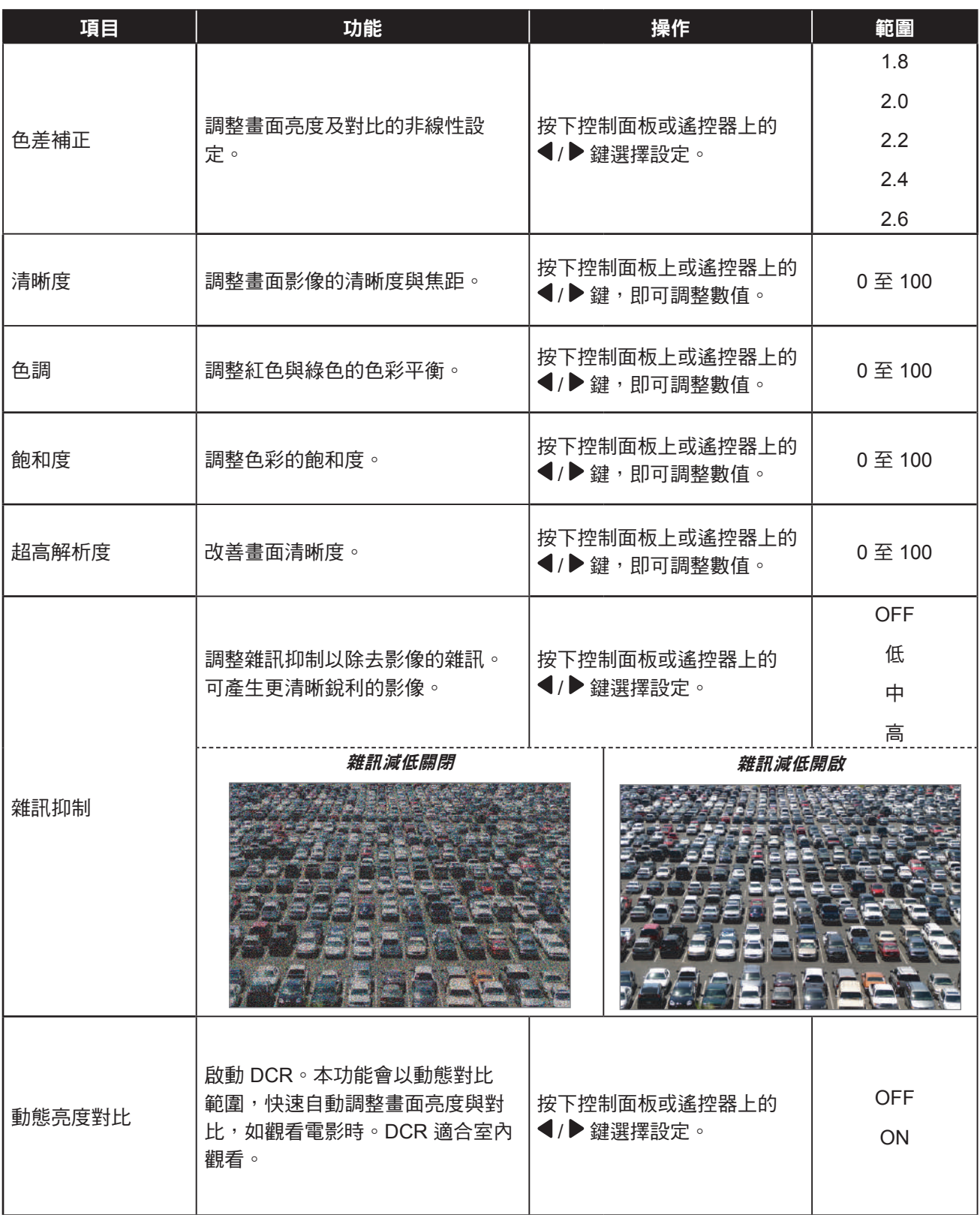

## <span id="page-41-0"></span>**5.4 OSD** 設定選單

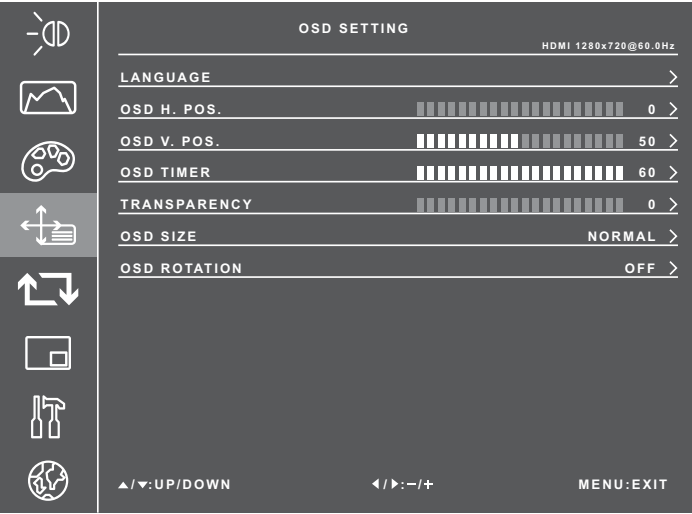

- **1** 按下控制面板上的 鍵或遙控器上的 **MENU** 鍵叫出 OSD 視窗。
- 2 選擇 OSD 設定,然後按下控制面板上 的 鍵或遙控器上的 **SET** 鍵。
- 3 按下控制面板或遙控器上的 ▲ / ▼ 鍵 選擇選項。
- **4** 按下控制面板上的 鍵或遙控器上的 **SET** 鍵進入調整模式。

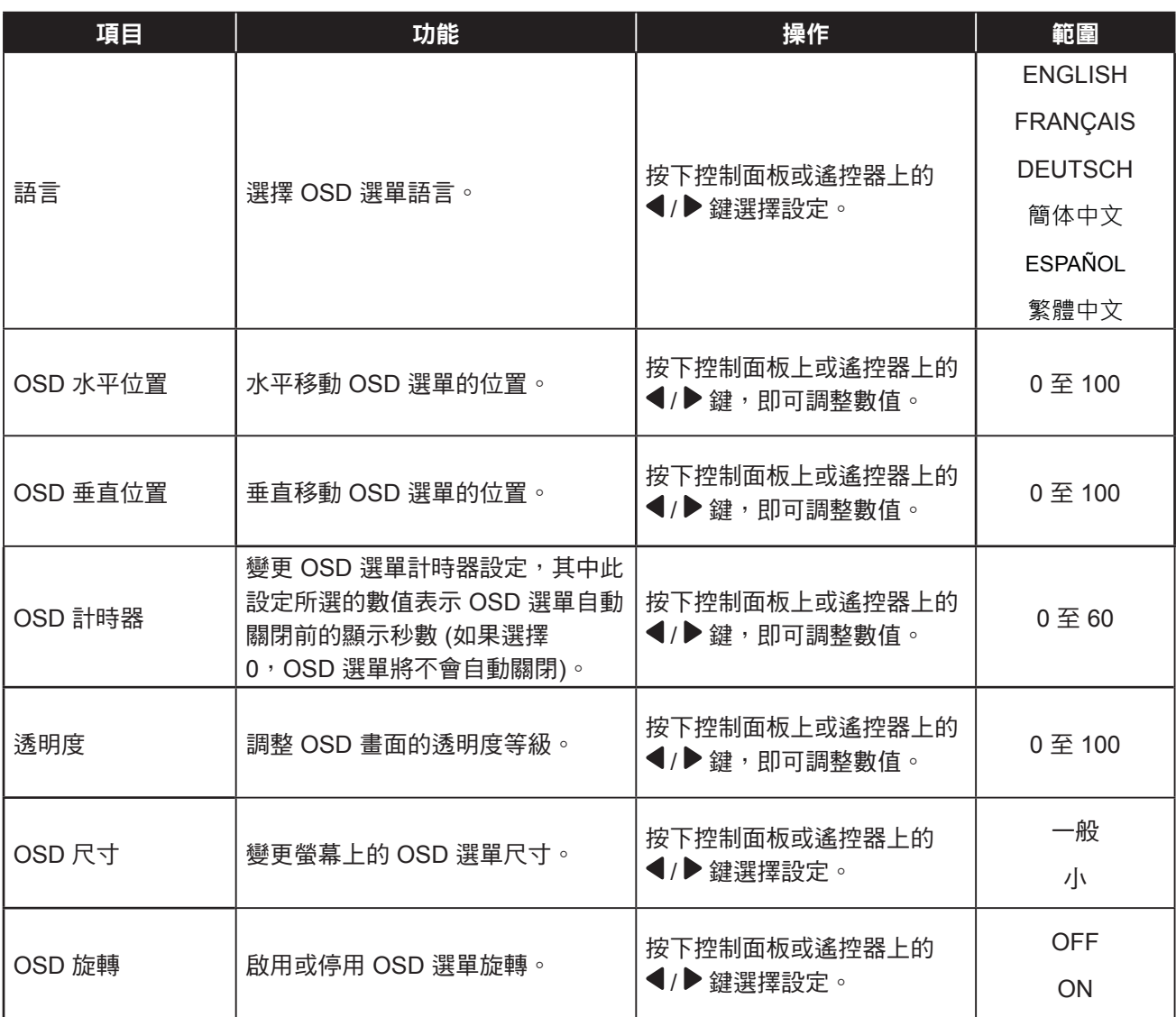

## <span id="page-42-0"></span>**5.5** 全部重設選單

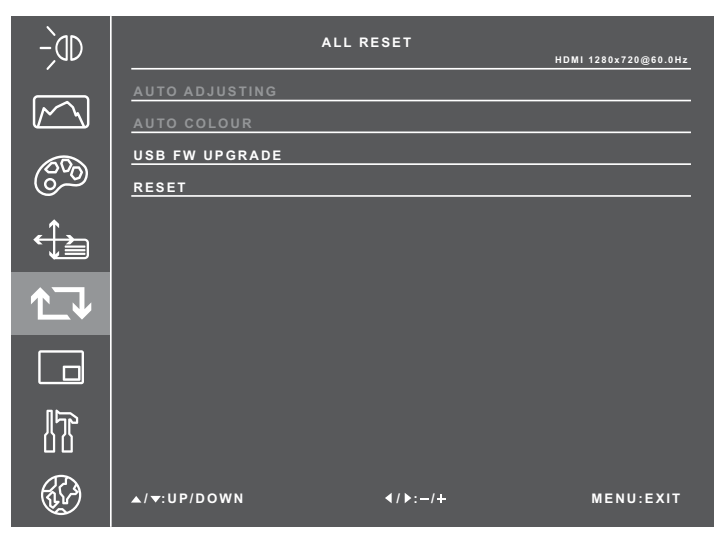

- **1** 按下控制面板上的 鍵或遙控器上的 **MENU** 鍵叫出 OSD 視窗。
- 2 選擇全部重設,然後按下控制面板上的 鍵或遙控器上的 **SET** 鍵。
- 3 按下控制面板或遙控器上的 ▲ / ▼ 鍵 選擇選項。

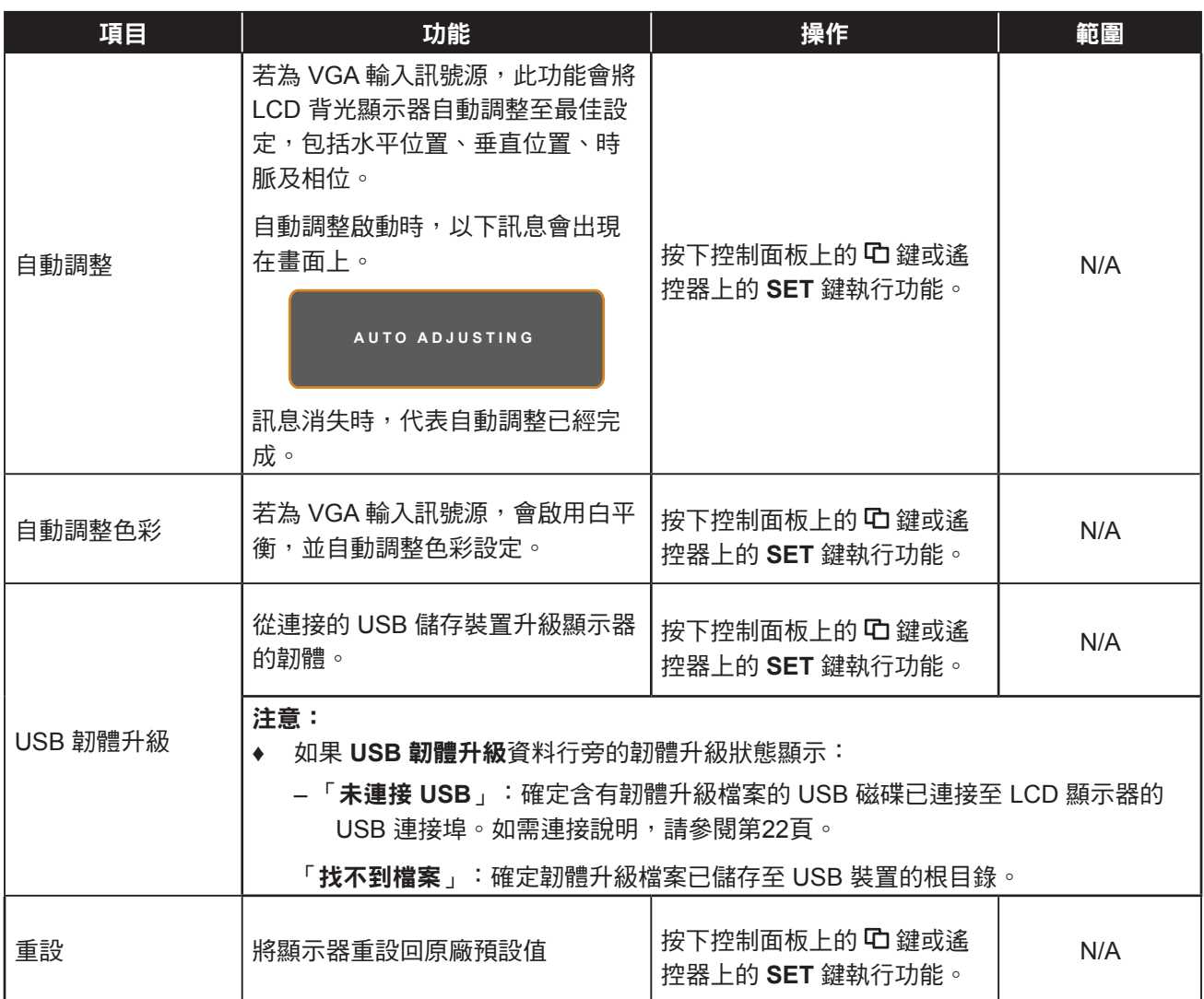

## <span id="page-43-0"></span>**5.6** 多視窗選單

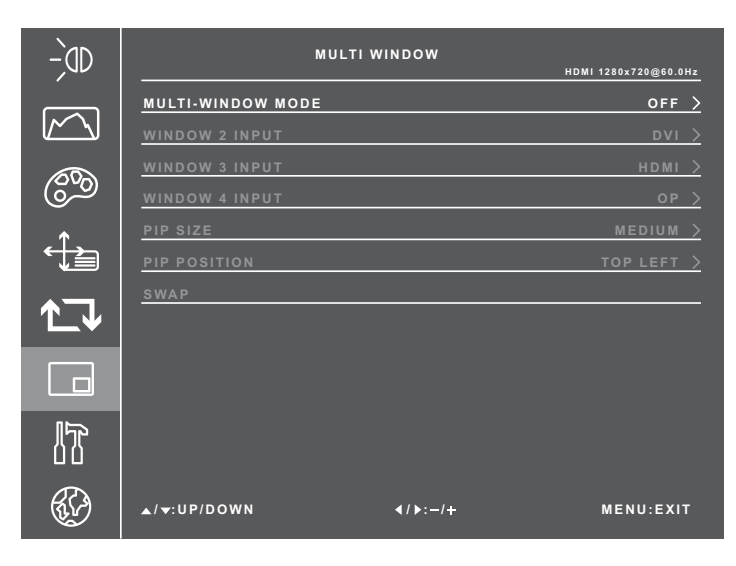

- **1** 按下控制面板上的 鍵或遙控器上的 **MENU** 鍵叫出 OSD 視窗。
- 2 選擇多視窗,然後按下控制面板上的 鍵或遙控器上的 **SET** 鍵。
- 3 按下控制面板或遙控器上的▲/▼鍵 選擇選項。
- **4** 按下控制面板上的 鍵或遙控器上的 **SET** 鍵進入調整模式。

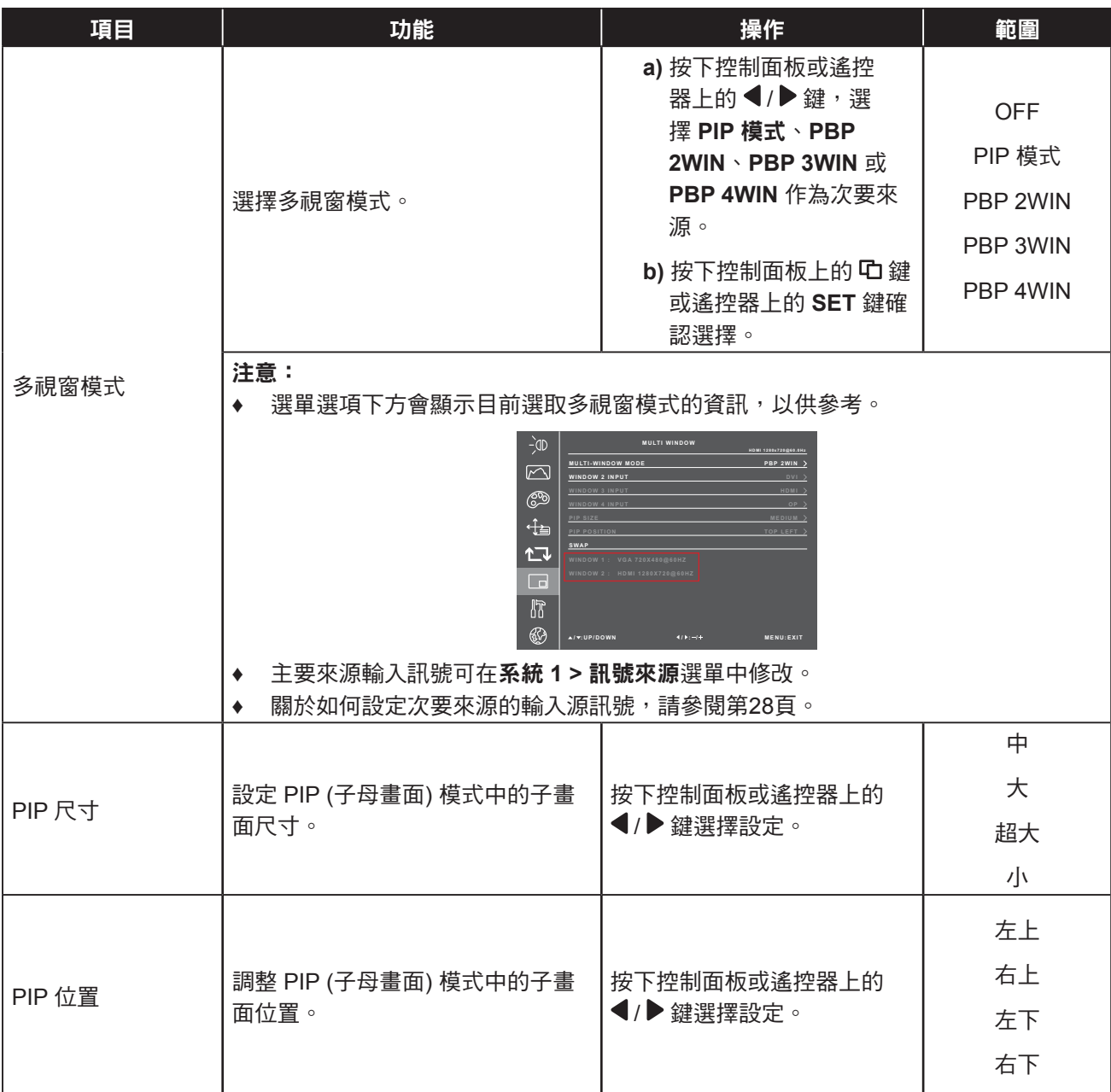

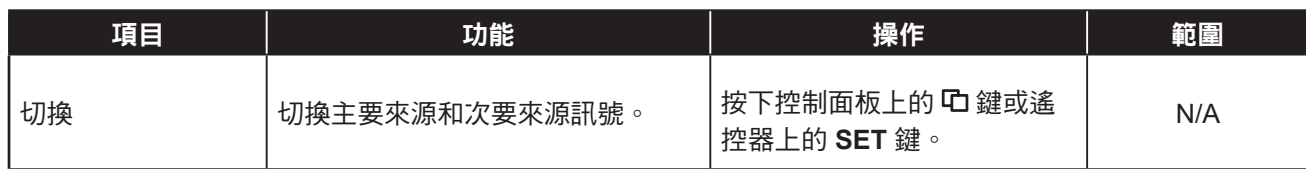

### <span id="page-44-0"></span>**5.7** 系統 **1** 選單

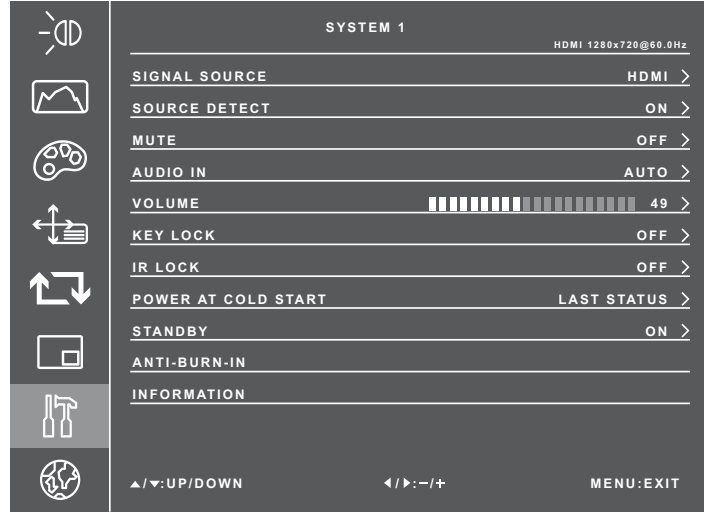

- **1** 按下控制面板上的 鍵或遙控器上的 **MENU** 鍵叫出 OSD 視窗。
- 2 選擇系統 1,然後按下控制面板上的 <sup>C</sup>D 鍵或遙控器上的 **SET** 鍵。
- 3 按下控制面板或遙控器上的 ▲ / ▼ 鍵 選擇選項。
- **4** 按下控制面板上的 鍵或遙控器上的 **SET** 鍵進入調整模式。

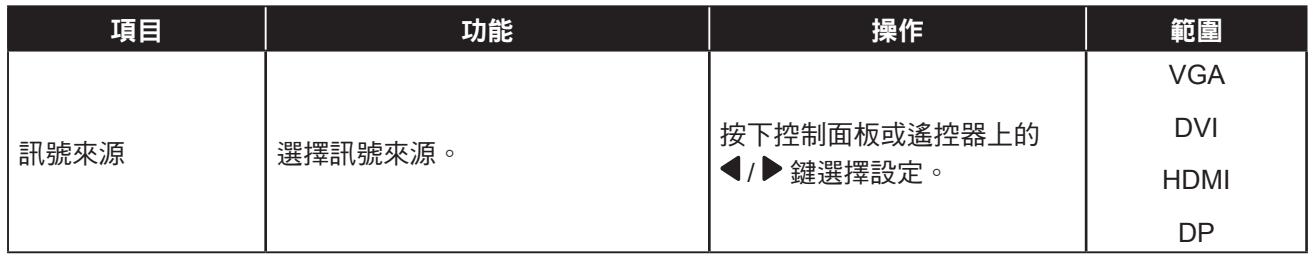

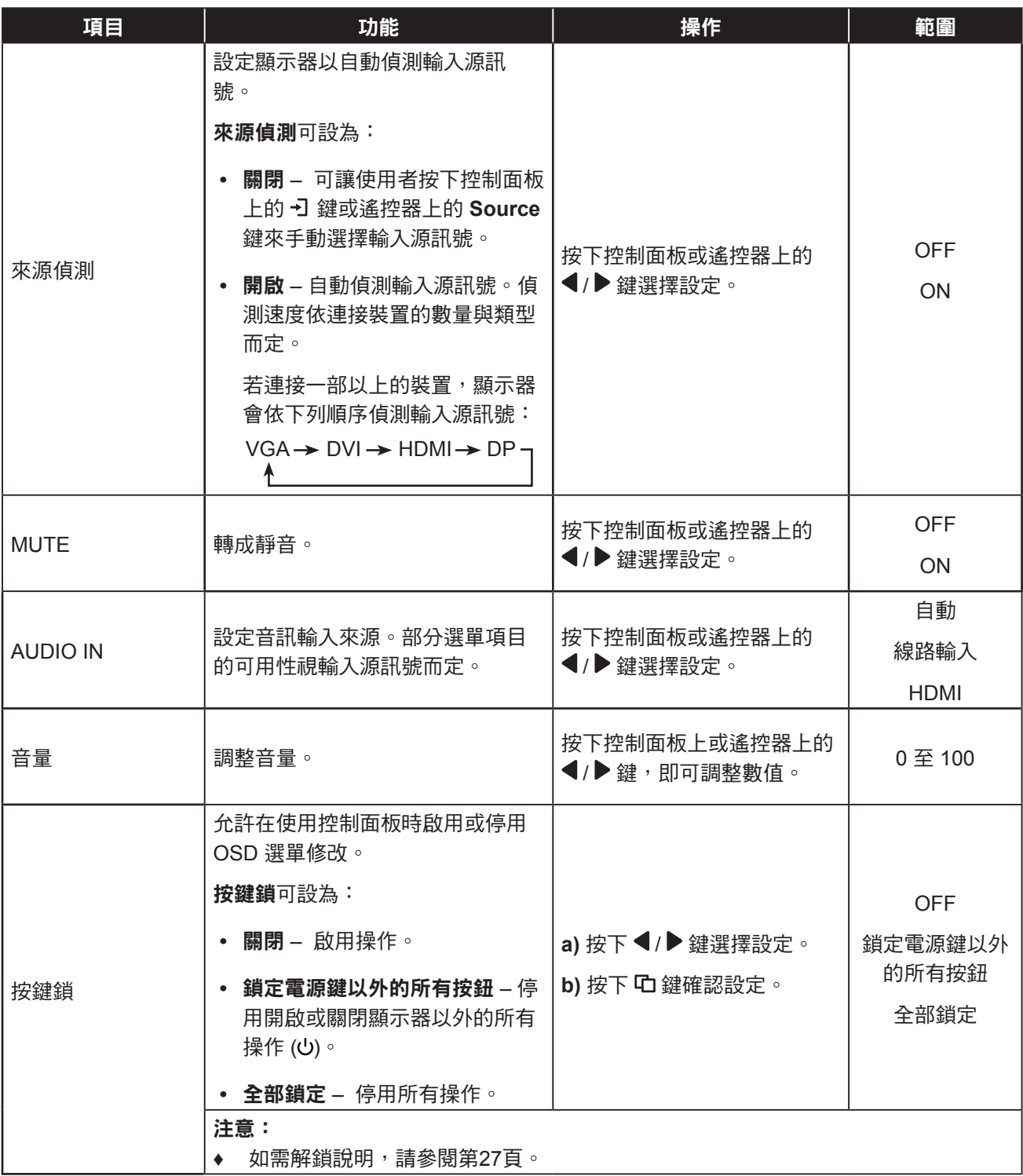

<span id="page-46-0"></span>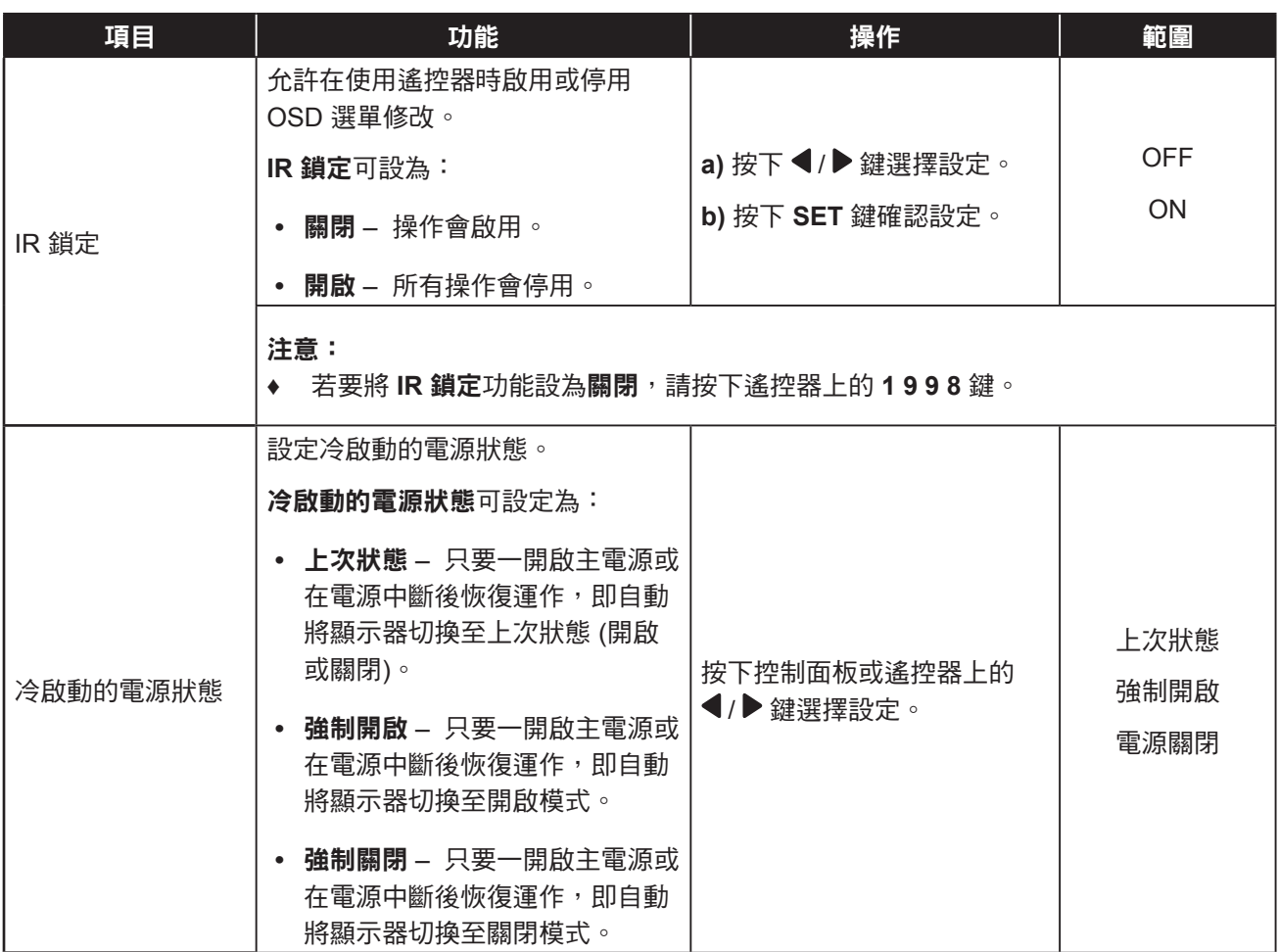

<span id="page-47-0"></span>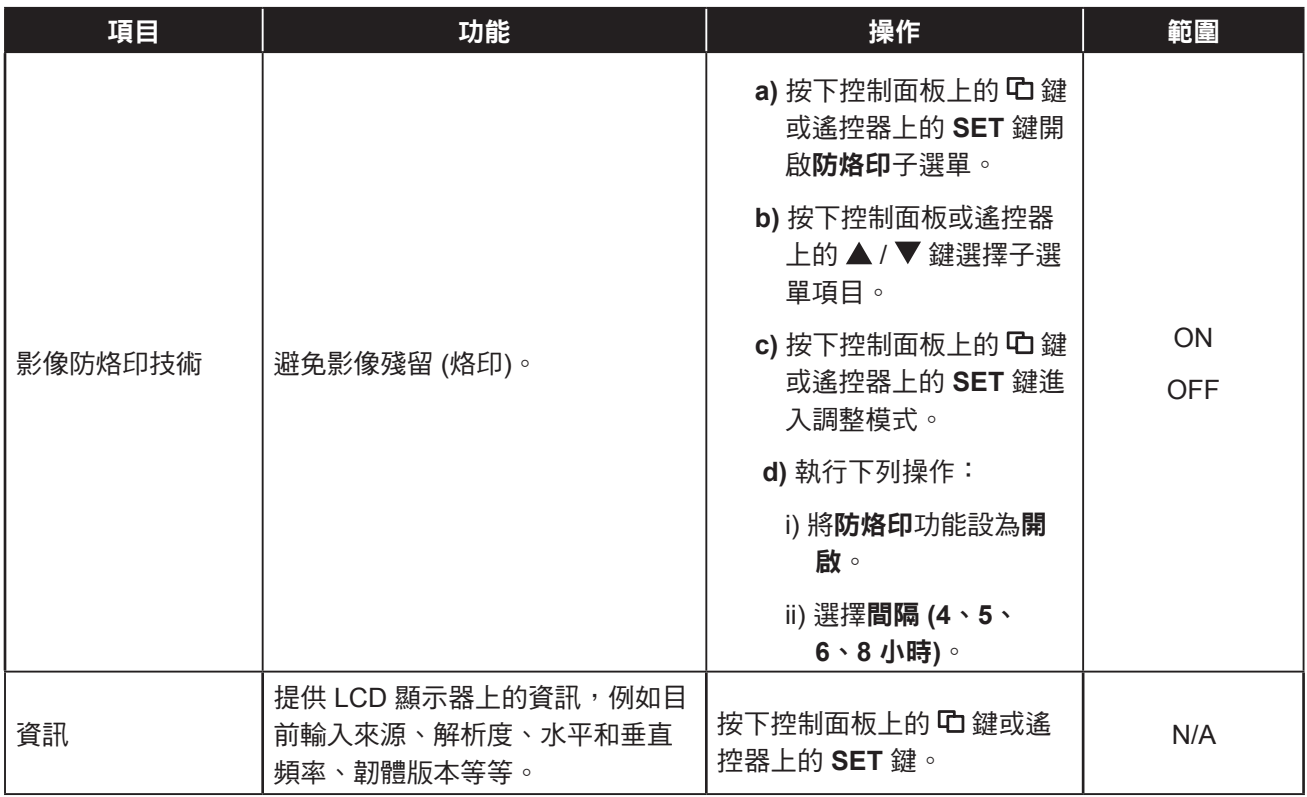

### <span id="page-47-1"></span>**5.8** 系統 **2** 選單

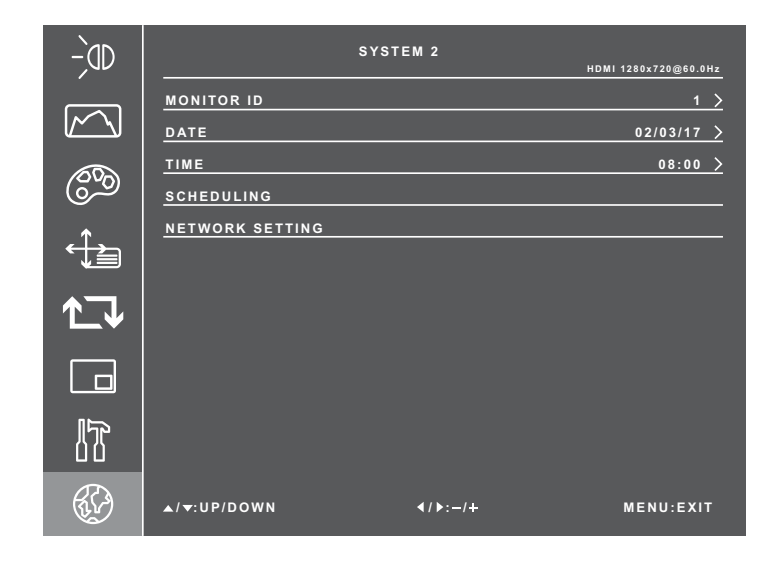

- **1** 按下控制面板上的 鍵或遙控器上的 **MENU** 鍵叫出 OSD 視窗。
- 2 選擇系統 2,然後按下控制面板上的 <sup>C</sup>D 鍵或遙控器上的 **SET** 鍵。
- 3 按下控制面板或遙控器上的▲/▼鍵 選擇選項。
- **4** 按下控制面板上的 鍵或遙控器上的 **SET** 鍵進入調整模式。

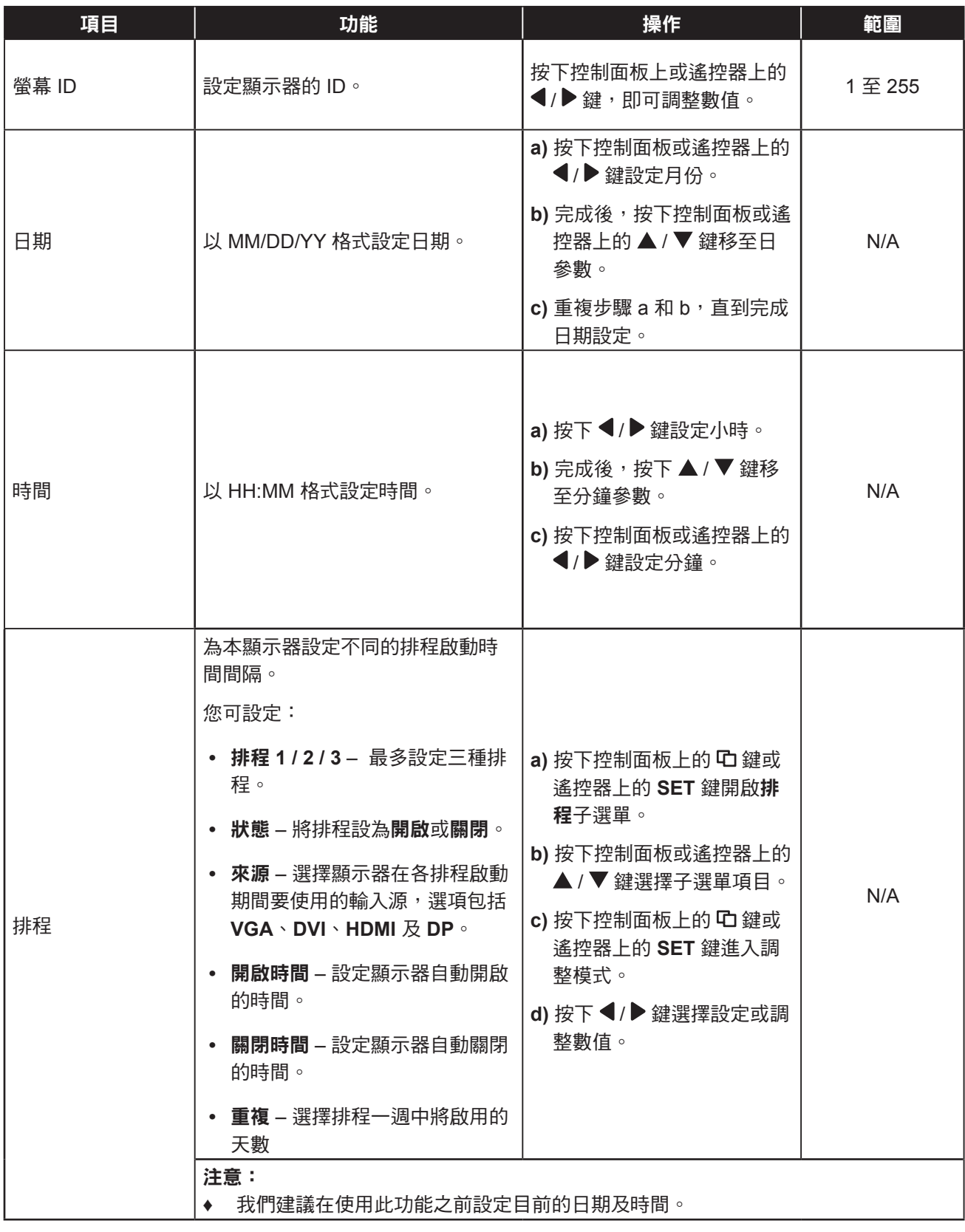

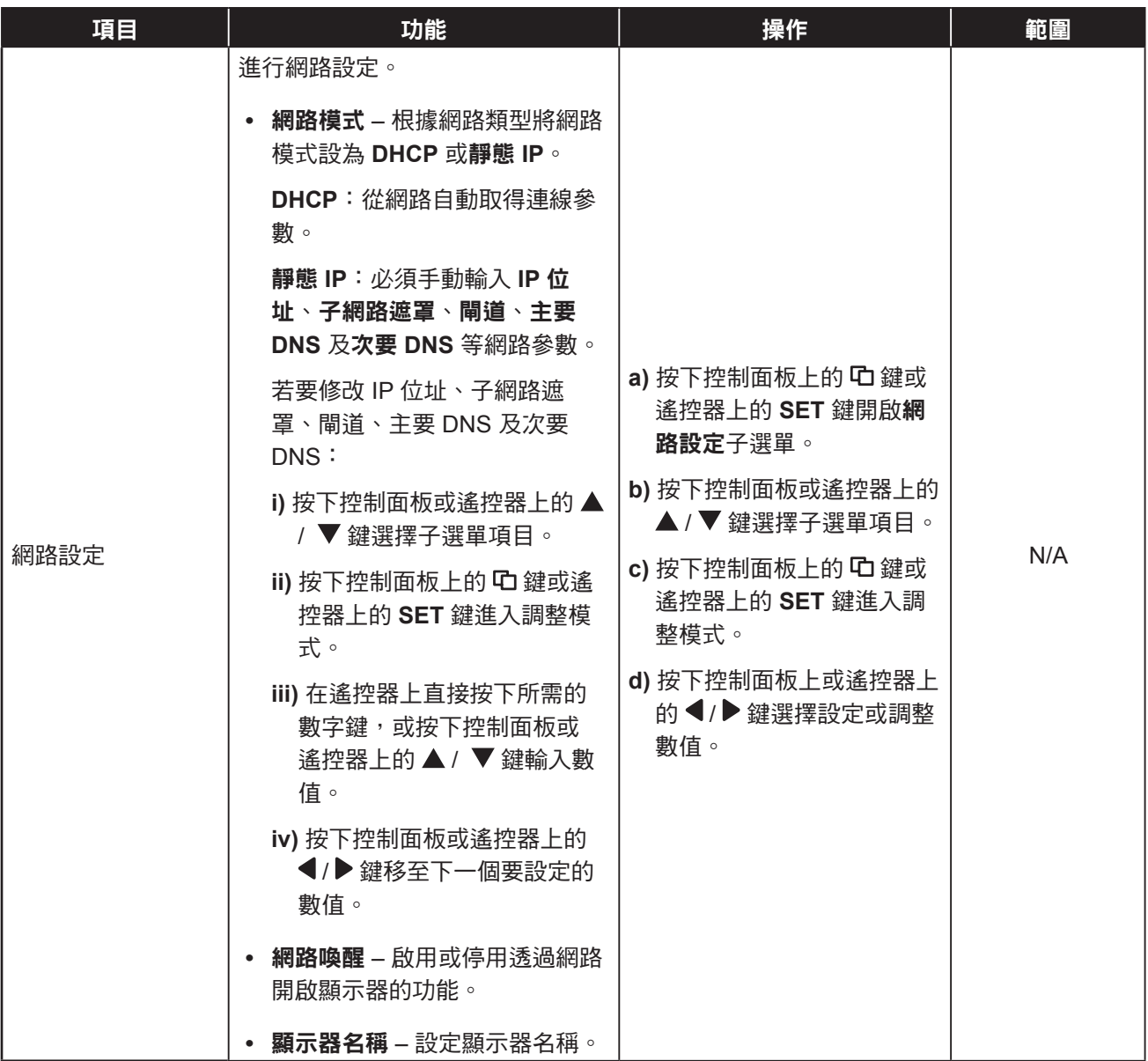

## 第 **6** 章**:** 附錄

## **6.1** 警告訊息

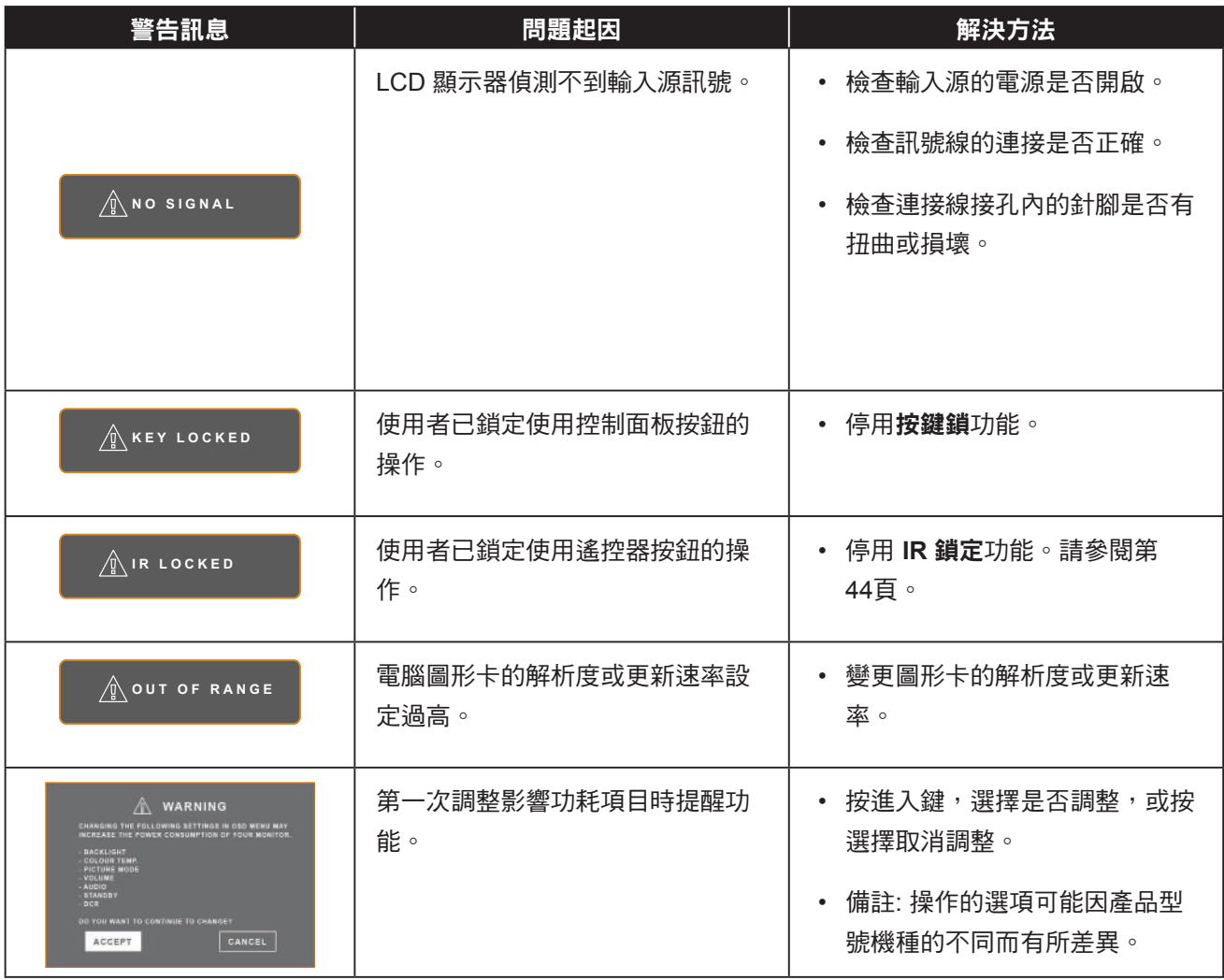

## **6.2** 支援解析度

#### 支援的解析度:

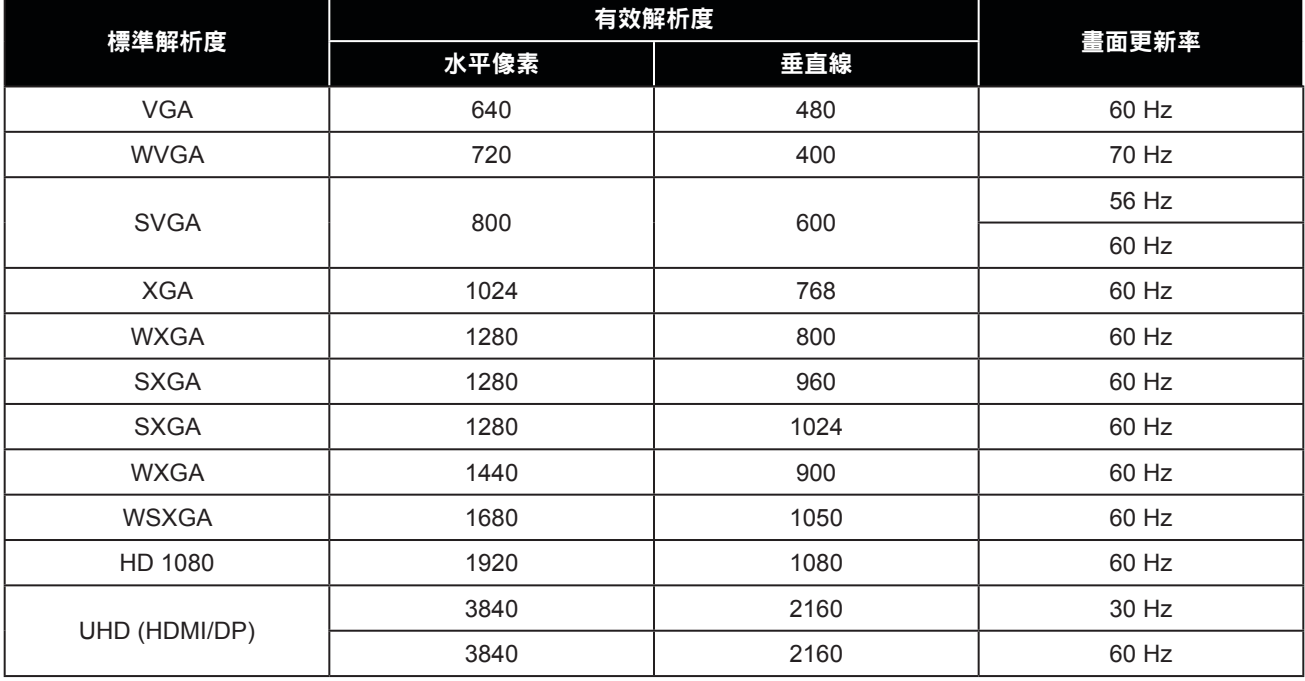

#### **SDTV** 解析度:

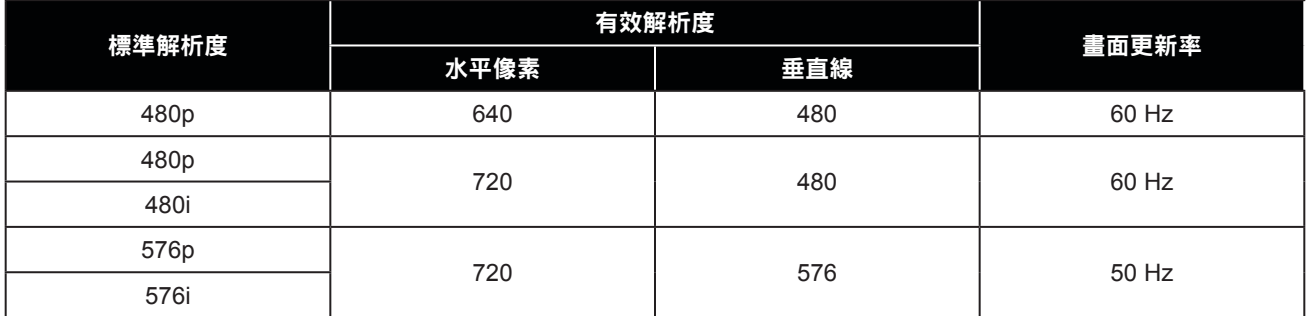

#### **HDTV** 解析度:

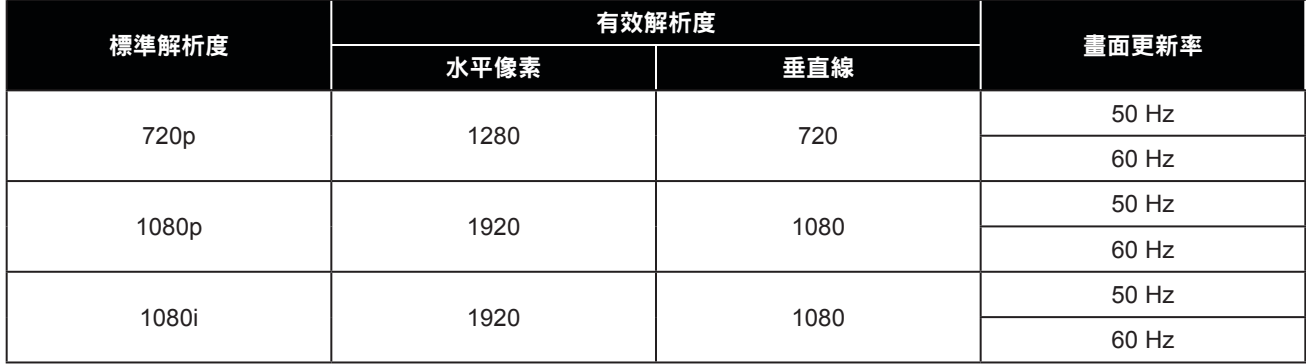

附錄

#### 一般準則:

- PC 文字品質在 4K 模式 (3840x2160 60Hz) 下最佳。
- 視製造商 (及您的特定 Windows 版本)而定,您的 PC 顯示螢幕可能會不盡相同。
- 如需將 PC 連接至顯示器的資訊,請查閱 PC 說明書。
- 水平同步訊號在RGB模式下似乎異常時,請檢查PC省電模式或傳輸線連接。
- 顯示設定表符合 IBM/VESA 標準,且以類比輸入為準。
- DVI 支援模式視為與 PC 支援模式相同。
- 各模式最佳的垂直頻率時序為60Hz。

#### **6.3** 清潔

#### 使用顯示器時的注意事項

- 請勿讓手部、臉部或其他物品靠近顯示器的通風孔。通風孔會排出高溫氣體,因此顯示器頂部的溫度通常非 常高。若任何身體部位過於靠近,可能導致燙傷或其他傷害。在顯示器頂部放置任何物品,亦可能使物品及 顯示器受到熱損。
- 在移動顯示器前,務必拔除所有傳輸線。在連接傳輸線的情況下移動顯示器,可能損壞傳輸線,而導致起火 或觸電危險。
- 基於安全考量,在進行任何清潔或維護程序前,請先從電源插座拔出電源插頭。

#### 前面板清潔說明

- 顯示器的前面板經過特殊處理。使用清潔布或不起棉絮的柔軟布料,輕輕擦拭表面即可。
- 若表面變髒,請使用不起棉絮的柔軟布料沾以中性清潔劑, 擰出布料多餘的液體, 擦拭顯示器表面去除汙 物, 然後使用相同類型的乾布擦乾顯示器。
- 請勿用手指或任何硬物刮傷或碰撞面板表面。
- 請勿使用殺蟲噴劑、溶劑及稀釋劑等揮發性物質。

#### 機殼清潔說明

- 若機殼變髒,請使用柔軟乾布擦拭。
- 若機殼過髒,請使用不起棉絮的布料沾以中性清潔劑, 儘可能擰出布料多餘的水分, 然後擦拭機殼。最後 使用另一塊乾布擦拭一遍,直到表面變乾。
- 請勿讓任何水分或清潔劑接觸到顯示器的表面。若水或溼氣滲入裝置內,可能導致操作問題、電氣及觸電危 險。
- 請勿用手指或任何硬物刮傷或碰撞機殼。
- 請勿在機殼上使用殺蟲噴劑、溶劑及稀釋劑等揮發性物質。
- 請勿在機殼附近長時間放置任何橡膠或 PVC 製品。

## **6.4** 故障排除

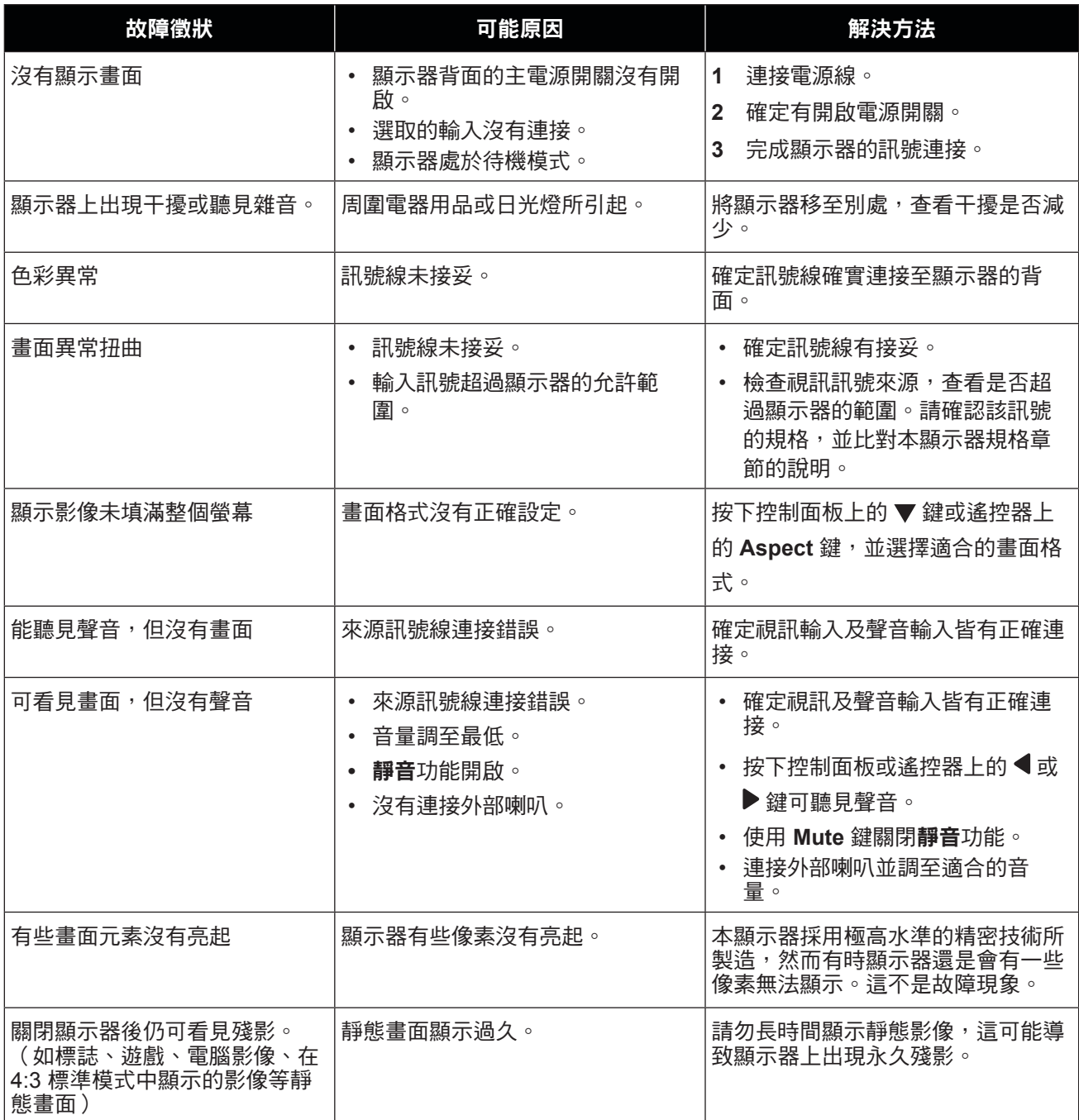

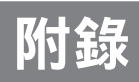

### **6.5** 搬運 **LCD** 顯示器

#### **6.5.1 QX-32**

如要將 LCD 顯示器送修或運送,請將顯示器放入原始的包裝紙箱。

- **1** 若有需要,請將所有附件放入盒子中 (a)。
- **2** 將 LCD 顯示器放入泡棉墊 (b) 內。
- **3** LCD 顯示器面朝下,放入盒子 (c) 內。
- **4** 將附件盒放入指定的區域 (如有必要)。

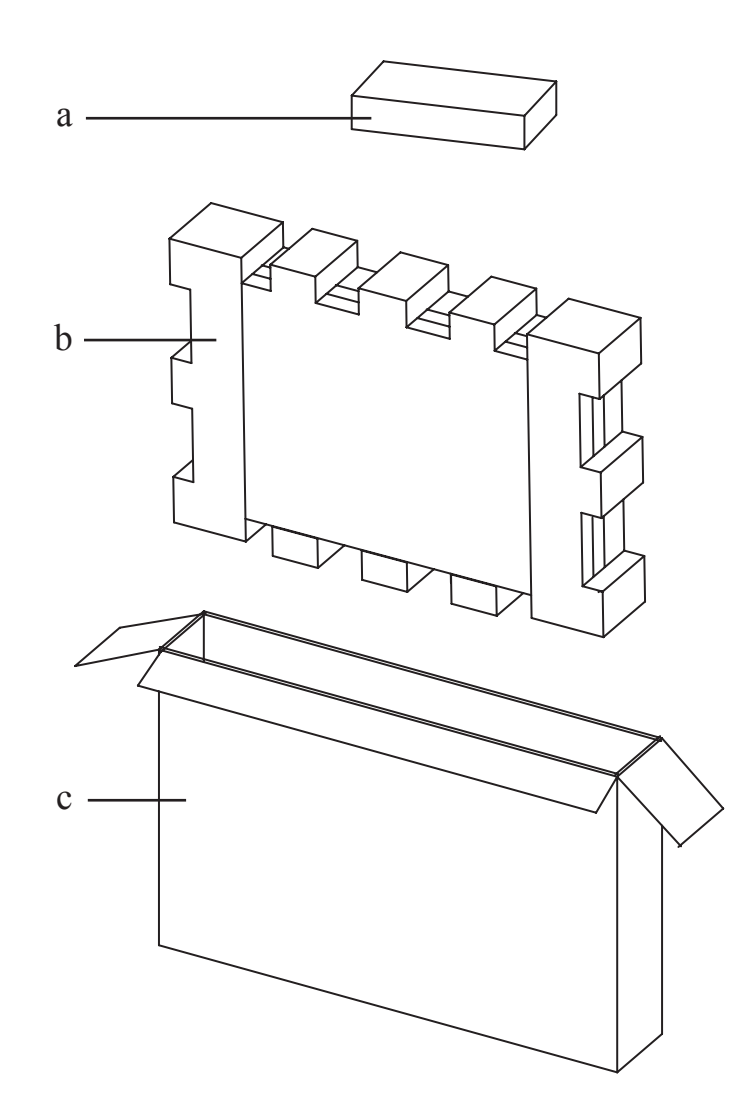

## 附錄

#### **6.5.2 QX-43 / QX-55**

如要將 LCD 顯示器送修或運送,請將顯示器放入原始的包裝紙箱。

- **1** 若有需要,請將所有附件放入盒子中 (a)。
- **2** 將 LCD 顯示器放入泡棉墊 (b) 內。
- **3** LCD 顯示器面朝下,放入下方盒子 (c) 內。
- **4** 將附件盒放入指定的區域 (如有必要)。
- **5** 將上方盒子 (d) 放在 LCD 顯示器上。
- **6** 使用隨附鎖頭 (e) 將上方盒子固定至下方盒子。

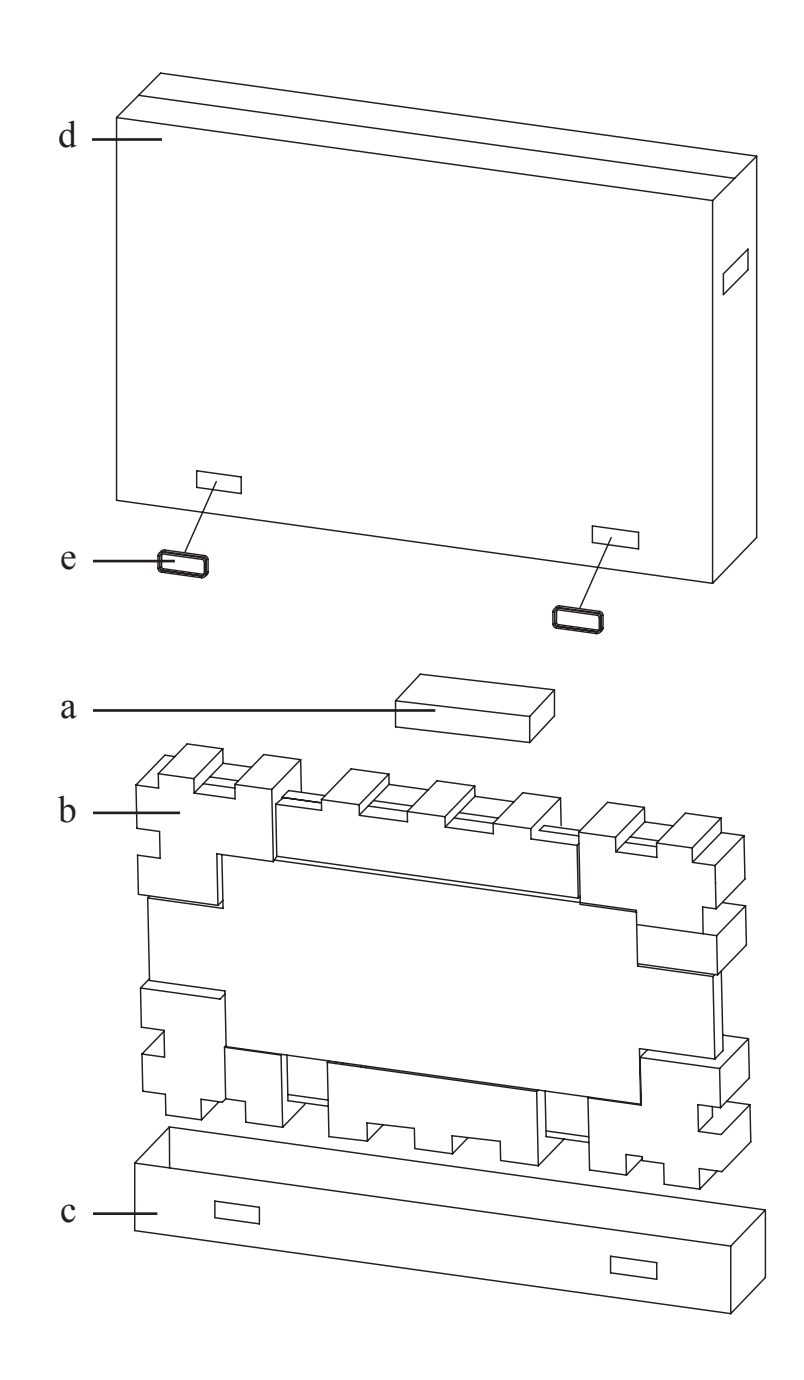

## 第 **7** 章**:** 規格

## **7.1** 顯示器規格

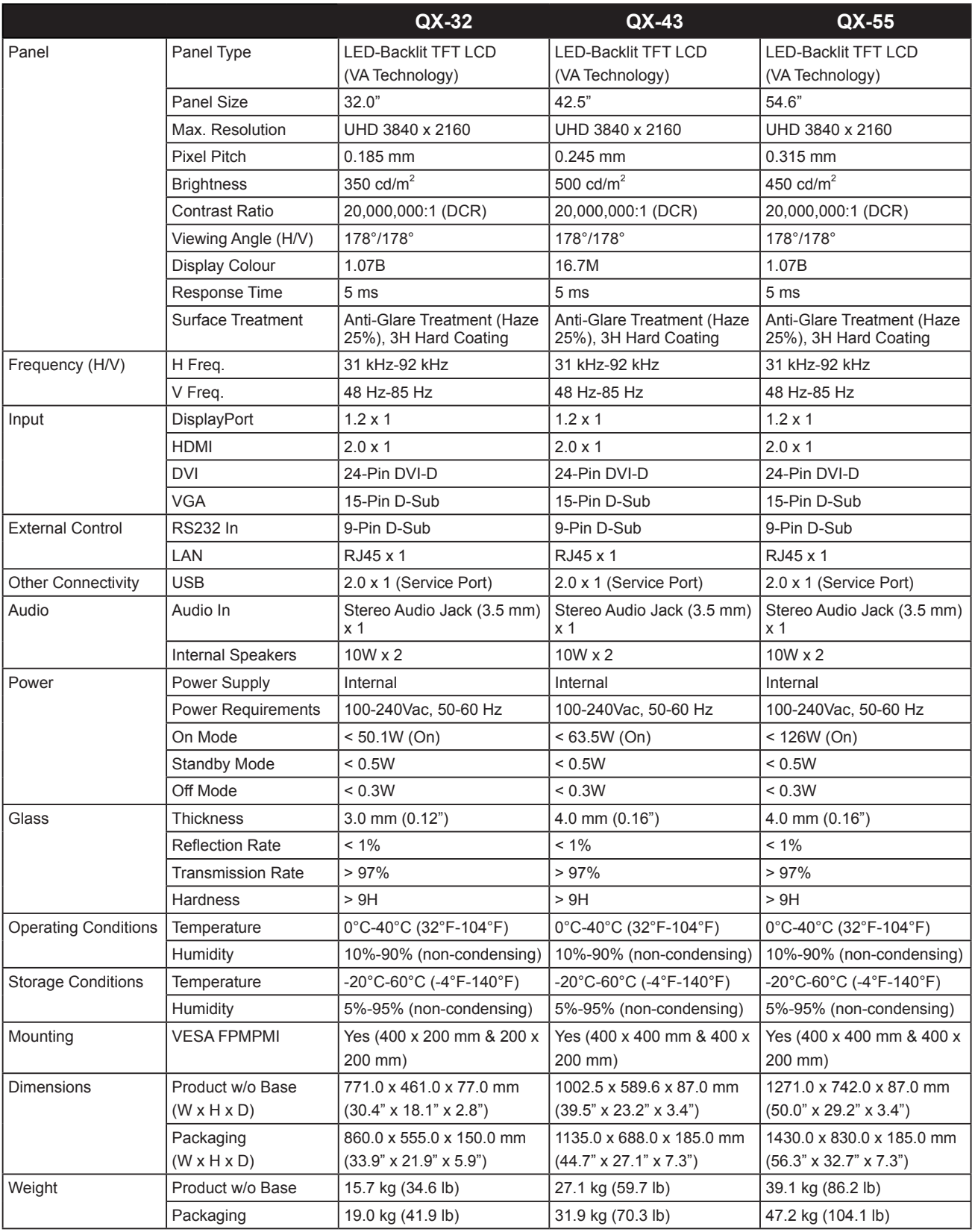

### 注意:

**♦** 所有規格如有變更,恕不另行通知。

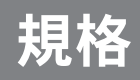

## **7.2** 顯示器尺寸

### **7.2.1 QX-32** 尺寸

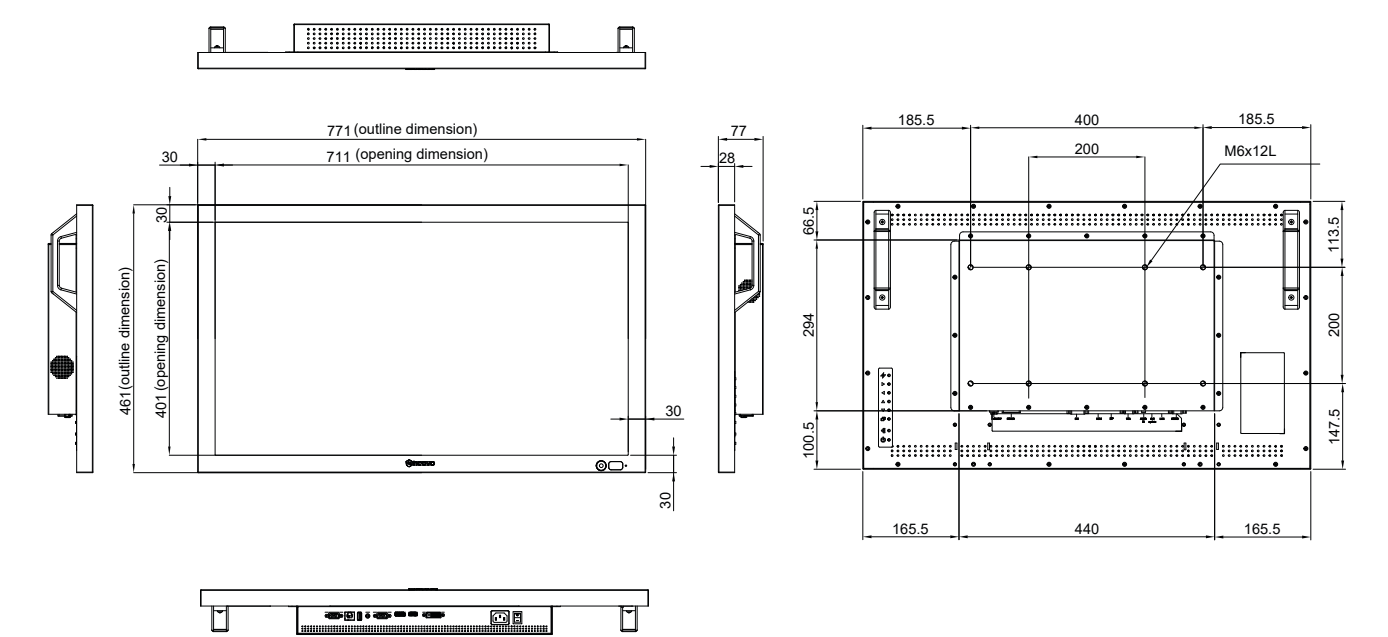

**7.2.2 QX-43** 尺寸

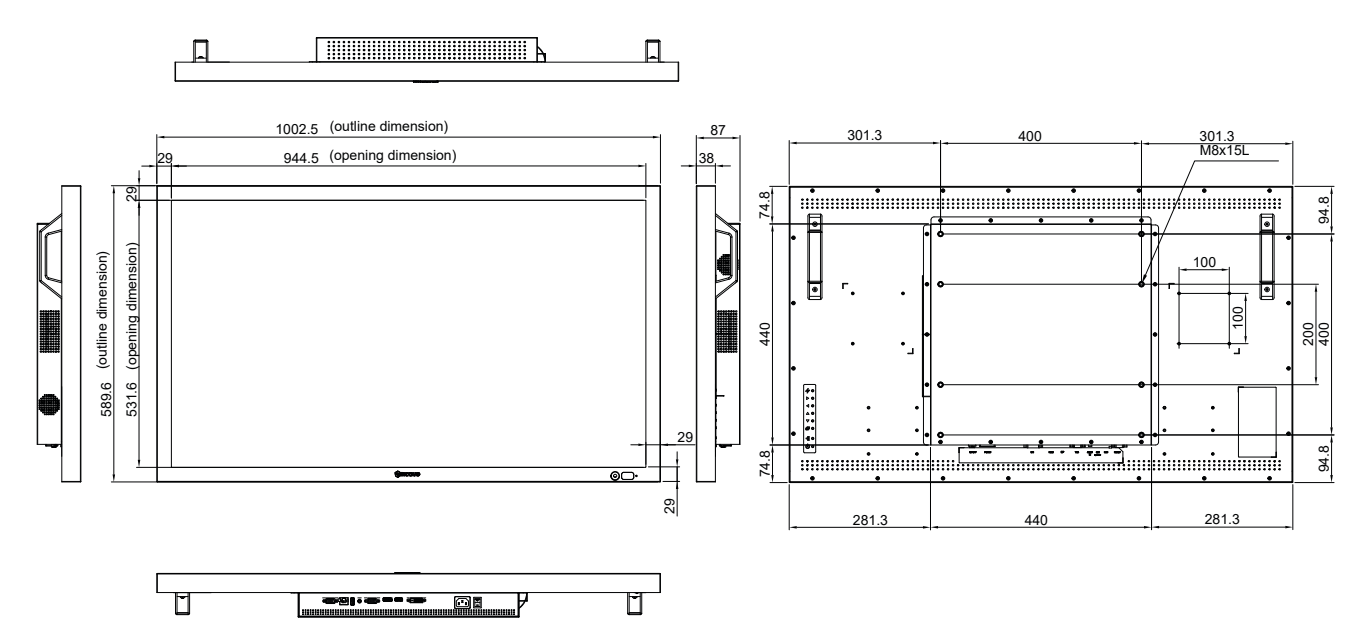

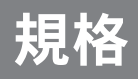

### **7.2.3 QX-55** 尺寸

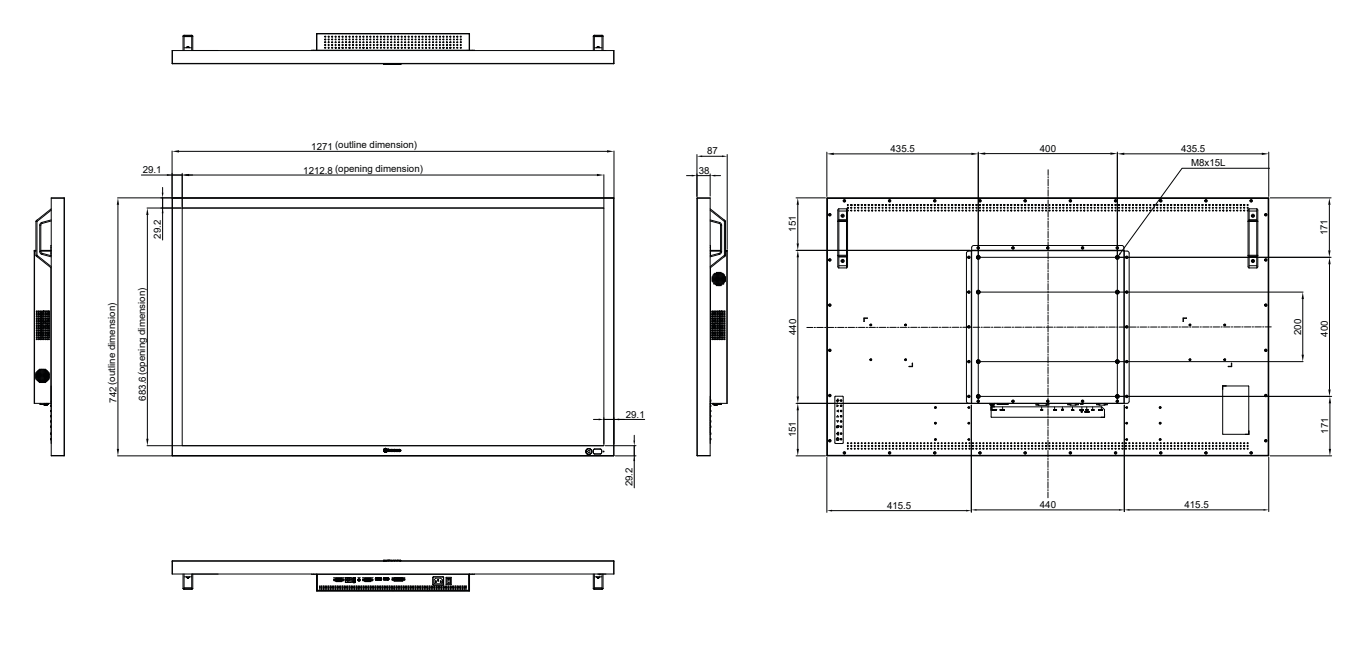

#### 偉聯科技股份有限公司

11503 台北市南港區園區街 3 之 1 號五樓之 1

電話:02-2655-8080

Copyright © 2021 AG Neovo. All rights reserved.

QX-32/QX-43/QX-55 Eprel registration number: 414251/414257/414254 QX550A/QX4300/QX3200\_UM\_V015